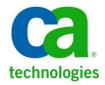

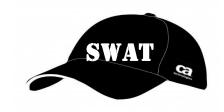

# **DATAMAKER**

## **Installation and Configuration Guide**

Author: Mike Long

Version: 1.0

Date: August, 1<sup>st</sup> 2015

Copyright © 2015 CA, Inc. All rights reserved. All marks used herein may belong to their respective companies. This document does not contain any warranties and is provided for informational purposes only. Any functionality descriptions may be unique to the customers depicted herein and actual product performance may vary.

## **Table of Contents**

| Author's Notes                                         |            |
|--------------------------------------------------------|------------|
| ntroduction                                            |            |
| Download                                               |            |
| Document Notes                                         | _          |
| nstallation                                            |            |
| GTServer Setup – Prerequisites Wizard                  |            |
| .NET Framework 4.5                                     |            |
| Silverlight 5 x64                                      |            |
| Java SE Runtime Environment 7u55 x86                   |            |
| Java SE Runtime Environment 7u55 x64                   |            |
| Visual C++ 2010 SP1 x64 (MFC Security Update)          |            |
| Visual C++ 2010 SP1 x86 (MFC Security Update)          |            |
| Visual C++ Redistributable for Visual Studio 2012 x86  |            |
| Visual C++ Redistributable for Visual Studio 2012 x64  |            |
| SQL Server Native client 2008R2 x64                    |            |
| CodeMeter Runtime Kit x64                              |            |
| Adobe Reader XI                                        | 21         |
| ODP4.NET Deployer                                      | <b>2</b> 3 |
| GTRemotePublish                                        | 26         |
| GT Group Job Executor                                  | 28         |
| GT HP ALM Service                                      | 30         |
| GT ALM Batch                                           | 32         |
| GTDatamaker                                            | 34         |
| AgileDesigner                                          | 37         |
| TestDataVisualizer                                     | 40         |
| GT – Test Data On Demand                               | 42         |
| GTSDM                                                  | 44         |
| FastDataMasker                                         | 47         |
| GTPortusJobProcessor                                   | 50         |
| Javelin                                                | 52         |
| GTEDI                                                  | 54         |
| GTServer                                               | 57         |
| Verifying the GTServer Setup Installations             | 59         |
| Database Creation                                      | 60         |
| Prerequisite – Install Database Server                 | 60         |
| Datamaker Installation Kit                             | 60         |
| MS SQL Server                                          |            |
| MS SQL Method 1 – Attach Starter Database              | 61         |
| MS SQL Method 2 – Create Starter Database              | 65         |
| Create the GTREP Database                              |            |
| Add the Schema to the GTREP Database                   | 67         |
| Add the Data to the GTREP Database                     |            |
| Connecting to the Test Data Repository                 |            |
| Create the Profile for Test Data Repository – MS SQL   |            |
| Recommendation:                                        | 80         |
| MS SQL Method 2 – Create Travel and Travel_E Databases |            |
| Create the Travel Databases                            | 81         |

| Add the Schema to the Travel Databases   | 83  |
|------------------------------------------|-----|
| Add the Data to the TRAVEL Database Only | 85  |
| Licensing                                | 87  |
| Generating the Candidate Key             | 87  |
| Applying the License Key                 | 88  |
| First Time Login Update:                 | 89  |
| Configuration                            | 91  |
| Grid Tools Remote Publish Service        | 91  |
| Grid Tools TDoD Service                  | 94  |
| Database Profiles                        | 97  |
| Connecting to a Data Source – TRAVEL     | 98  |
| Connecting to a Data Target – TRAVEL_E   | 105 |
| How to Create the REP.XML file           | 112 |

#### **Author's Notes**

For starters, don't let the size of this document scare you. The first half of the document is the **Installation**, which YES is of twenty seven (27) products, but most take less than a minute and the bulk of the material is screenshots telling you to take the default or "Click Next". Two installations take a little longer, one just over a minute and the other almost 5 minutes. Thus, the first half of this document should be quick and easy, taking less than an hour to fully complete.

There is one minor issue related to the Java installation to be aware of. The Java (x86) installation, once completed, tried to go to validate and upgrade to a newer version. Alone this is not a problem, but the Java (x64) version, does not do this verification nor upgrade automatically, leaving you at the end with Java versions that are out of sync (not a proper configuration). The recommendation is to ignore the Verify and Upgrade during installation of all of the products, this keeps both Java version at the same (7u55) version and then later if you wish manually upgrade both version of Java.

The **Database Creation** section has a lot of material but much of it is redundant. If at all possible use the **MS SQL Method 1 – Attach Starter Database** to attach the "Starter Database", this method has always worked for us and seems to not have any issues. **MS SQL Method 2 – Create Starter Database** produces Warning messages each time, which to date don't seem to be a problem, but it may be a reason for concern later on. The funny thing is, when using the identical **MS SQL Method 2 - Creating TRAVEL, TRAVEL E, ORDERS, and ORDERS E Databases** there were no Warning messages.

Licensing of Datamaker is pretty simple and straight forward. It takes a day to get the License Key back, so go to the Generate the Candidate Key section just as soon as you finish the Connecting to Test Data Repository section. Then while you are waiting for the License key, go ahead and create the TRAVEL, TRAVEL\_E, ORDERS, and ORDERS\_E databases, which you will need once you complete the Applying the License Key section. This is because Datamaker needs databases to connect to before everything can be accessed and configured. Licensing of the other products (Agile Designer, Fast Data Masker, and Javelin) is done differently using a product called Code Meter. We'll document these steps shortly.

The **Configuration** section is still a little confusing and needs to be validated. But we think we have covered all of the material and steps that you need to get Datamaker fully operational.

#### Introduction

**Grid-Tools** – is a suite of the world's most powerful synthetic test data generation products that provide market-leading software solutions for provisioning the right data, to the right place, at the right time so that it can be used for rigorous testing.

The following is a step-by-step Best Practice Guide for installing, creating, licensing, and configuring the Grid-Tools suite of products using the **GTServer Setup Wizard**. In general, there are four major steps required to make the product operational:

- A. Installation
- B. Database Creation
- C. Licensing
- D. Configuration

**Installation** – using the **GTServer Setup Wizard** this process is greatly simplified, however be prepared because it installs the following products in sequence automatically:

- 1. .NET Framework 4.5
- 2. Silverlight 5 x64
- 3. Java SE Runtime Environment 7u55 x86
- Java SE Runtime Environment 7u55 x64
- 5. Visual C++ 2010 SP1 x64 (MFC Security Update)
- 6. Visual C++ 2010 SP1 x86 (MFC Security Update)
- 7. Visual C++ Redistributable for Visual Studio 2012 x86
- 8. Visual C++ Redistributable for Visual Studio 2012 x64
- 9. SQL Server Native client 2008R2 x64
- 10. CodeMeter Runtime Kit x64
- 11. Adobe Reader XI
- 12. ODP4.NET Deployer
- 13. GTRemotePublish
- 14. GT Group Job Executor
- 15. GT HP ALM Service
- 16. GT ALM Batch
- 17. GTDatamaker
- 18. AgileDesigner
- 19. TestDataVisualizer
- 20. GT Test Data On Demand
- 21. GTSDM
- 22. FastDataMasker
- 23. GTPortusJobProcessor
- 24. Javelin
- 25. GTEDI
- 26. GTServer

Most of the installations take less than a minute and require very little user interaction with the exception of clicking "Next" and taking the default entry. This section is mostly screenshots with a few notations that point out anomalies or issues that you might encounter.

**Database Creation** – is somewhat simple because you can download the **Datamaker Installation Kit** (datamaker\_installation\_kit##.zip) which has prebuilt "Starter Databases" for Oracle and MS SQL. With these databases you simply copy them to the Database Server and then "Attach" them as if they were an existing database.

The **Datamaker Installation Kit** also contains the files to create the "Starter Database". Using this method the database is manually created, and then using the files provide in the Kit, commands are executed that create the Database Schemas and import Data.

Also included in the Datamaker Installation Kit are folders and file for creating various other databases that are used for training, and could be used for demonstration and POC purposes.

**Licensing** – is a required for several of the Grid-Tools products:

- Agile Designer
- GT Fast Data Masker
- Datamaker
- GT Subset

- Quick Design
- Portus Control Centre
- Mainframe (DBOS by Syncosrt)
- Javelin

In some cases you will need to generate a request which is linked to the computer where you have installed Grid-Tools. In other cases you will need to request a license through Support.

**Configuration** – of the product consists of telling the various Grid-Tools applications where the database and other applications are and how to access them. There are two main Services which must be configured so that they will run:

- GridToolsRemotePublish
- GridToolsTDoDService

Additionally, after you are able to fully access Datamaker you will want to create a REP.XML file to simplify the login process.

#### **Download**

To install the Grid-Tools suite of products download the latest version of **setup\_GTServer.exe** at the following link:

www.grid-tools-downloads.com/release/GTServer/Latest/ (opens a directory listing)

To create the product database, training databases, and other additional material download the latest version of **datamaker\_installation\_kit.zip** at the following link:

• http://grid-tools-downloads.com/release/datamaker installation kit31.zip

#### **Document Notes**

At the time this document was produced (August 2015) the latest versions of both download files were:

- setup GTServer 1.0.64
- datamaker\_installation\_kit31.zip

#### Installation

The best way to install the Grid-Tools suite of products is to download the latest version of the **GTServer Setup Wizard (setup\_GTServer.exe)**. The **Download** section of this document has the link for this download.

The **GTServer Setup Wizard** walks through each installation sequentially. The following is a step-by-step guide for using the GTServer Setup Wizard.

## GTServer Setup - Prerequisites Wizard

1. Right click the **setup\_GTServer** executable and select **Run as Administrator** 

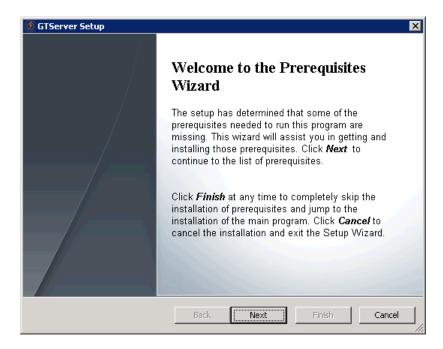

The following are the Prerequisites and Applications that will be installed. In some cases, the **GTServer Setup Wizard** may detect a previous version that has already been installed. If so, it will check to see if the previous installation meets the prerequisite needs and then uncheck the box automatically saying the previous version is acceptable.

In most cases, all of the boxes will be checked. If you do not want to install a particular package simply uncheck that application and the installation will be skipped. Otherwise, each installation will follow in sequence (one after the other) walking through the installation of that particular application.

This window of the **GTServer Setup Wizard** will stay open as each individual product is installed, so if at any time you wish to check on the progress of all of the installation simple refer to this window.

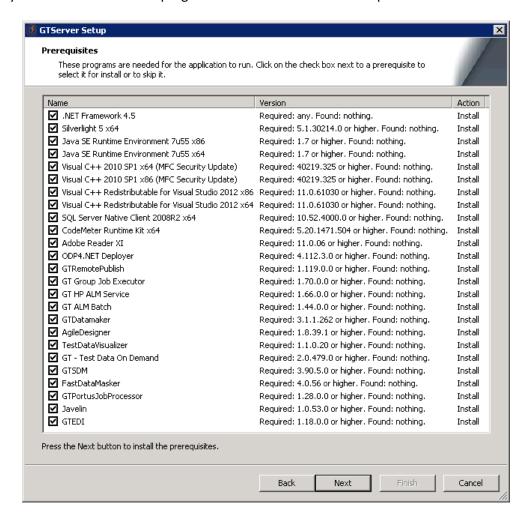

- 3. Verify that all of the applications you wish to install are checked
- Click Next

The **GTServer Setup Wizard** will extract all of the applications that it is about to install to the C:\Grid-Tools\Installers folder and start the installation of the first application.

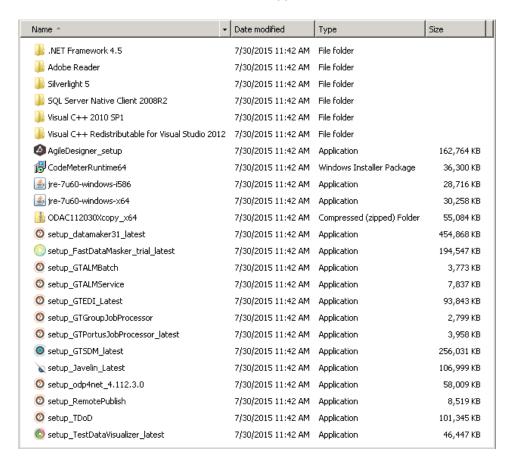

Once the installation have completed and the **GTServer Setup Wizard** is finished this folder will not be deleted and if needed these executables can be used again if needed.

#### .NET Framework 4.5

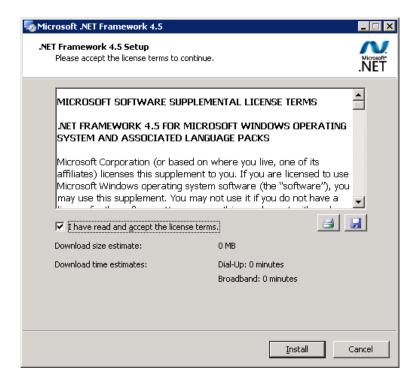

- 5. Check the box indicating that I have read and accept the license terms
- 6. Click Install
  - This installation will take around 2 minutes

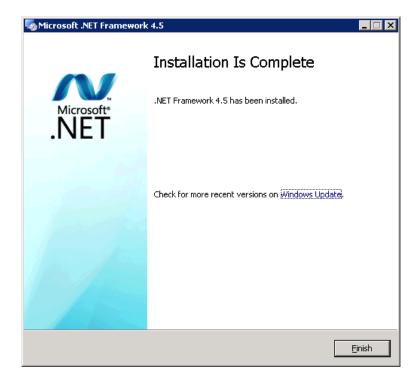

7. When this screen appears, click **Finish** to proceed to the next installation

#### Silverlight 5 x64

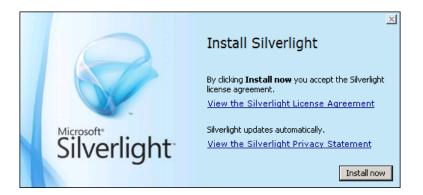

#### 8. Click Install now

• This installation takes less than a minute

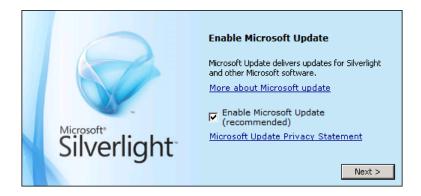

- 9. (Optional) Verify that the **Enable Microsoft Update** box is checked or uncheck
- 10. Click Next >

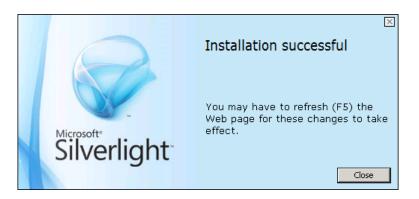

#### Java SE Runtime Environment 7u55 x86

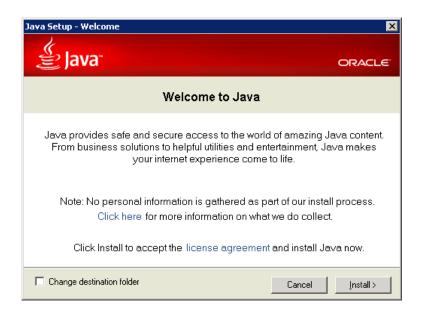

- 12. (Optional) Check the Change destination folder to change the installation location
- 13. Click Install >

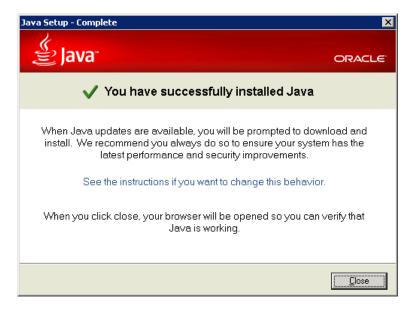

- 14. Click **Close** and proceed to the Java x64 installation
- 15. Close window(s) where Java (x86) is trying to verify and update, do not do that at this time.

Best Practice: Both the Java x86 and Java x64 version should be in sync (same version number). If you run the Java Verify at this time the Java (x86) will update to the newer version. However, at the end of the Java (x64) installation this does not happen, leaving you with different versions. Since the Grid-Tools products will run on this version don't verify and update at this time and then later if you wish manually update both versions.

#### Java SE Runtime Environment 7u55 x64

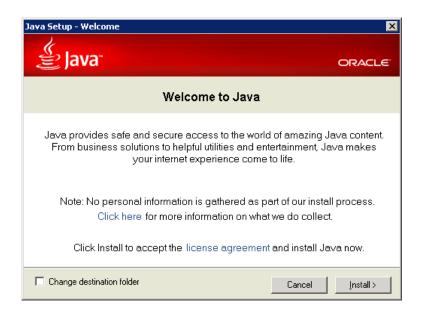

#### 16. Click Install >

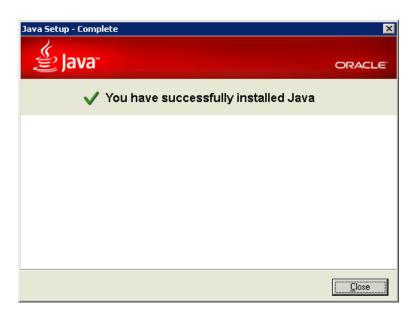

#### Visual C++ 2010 SP1 x64 (MFC Security Update)

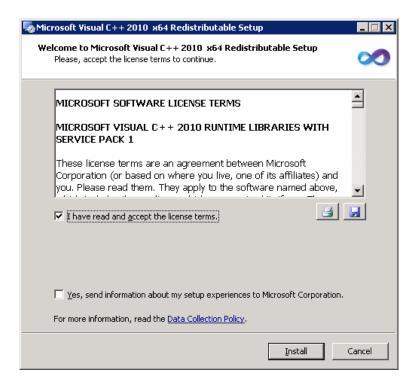

- 18. Check the box indicating that I have read and accept the license terms
- 19. (Optional) Check the Yes, send information about setup experience to Microsoft Corporation
- 20. Click Install

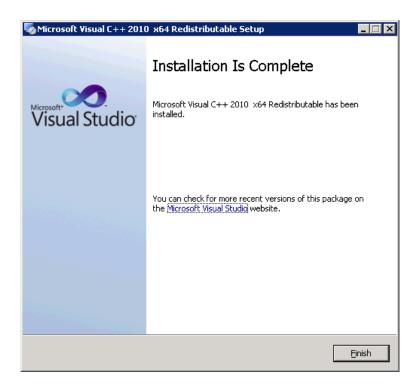

#### Visual C++ 2010 SP1 x86 (MFC Security Update)

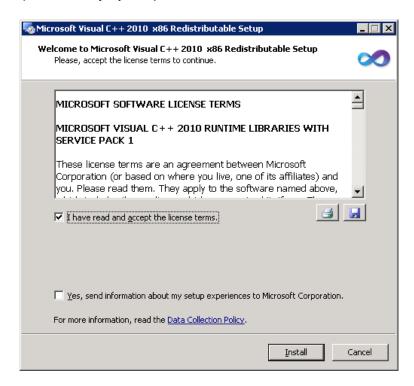

- 22. Check the box indicating that I have read and accept the license terms
- 23. Click Install

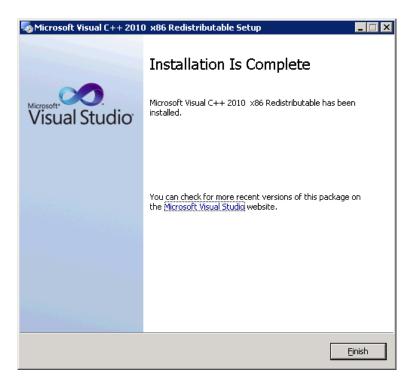

#### Visual C++ Redistributable for Visual Studio 2012 x86

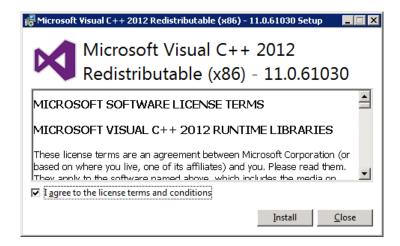

- 25. Check the box indicating that I agree to the license terms and conditions
- 26. Click Install

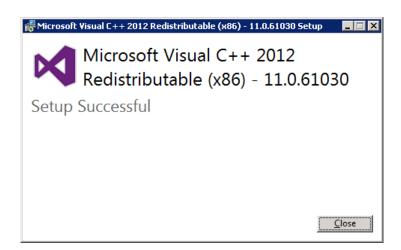

#### Visual C++ Redistributable for Visual Studio 2012 x64

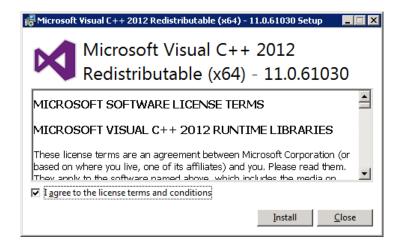

- 28. Check the box indicating that I agree to the license terms and conditions
- 29. Click Install

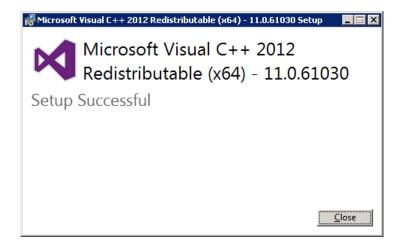

#### SQL Server Native client 2008R2 x64

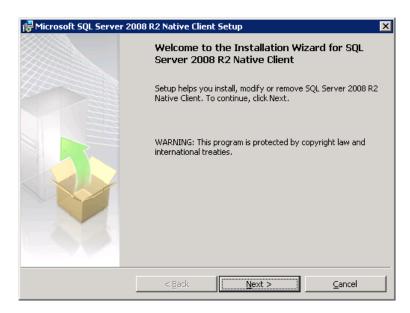

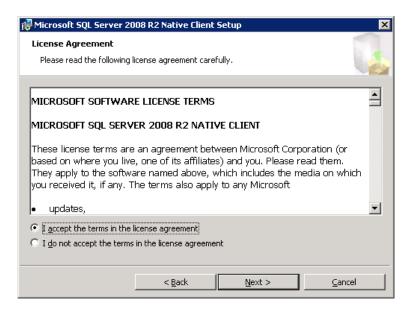

- 32. Click I accept the terms in the license agreement
- 33. Click Next >

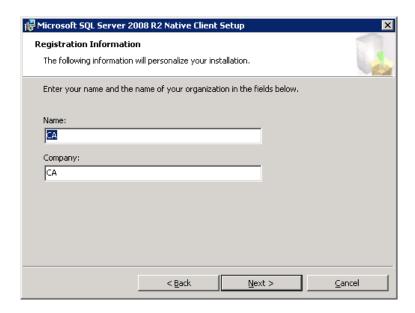

- 34. Verify or enter the Name and Company information if needed
- 35. Click Next >

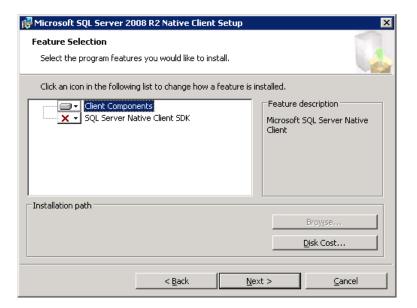

- 36. Verify that **Client Components** will be installed
- 37. Click Next >

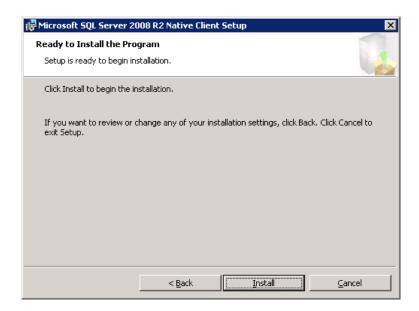

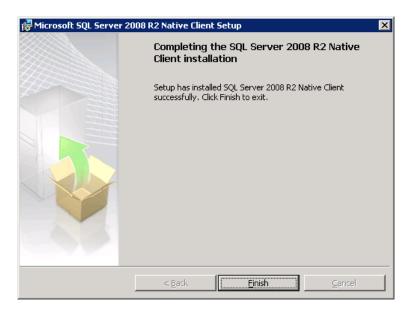

#### CodeMeter Runtime Kit x64

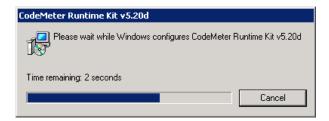

- 40. Verify this screen appears. This product automatically installs.
- 41. Before proceeding to the next installation go to the original GTServer Setup Wizard window.

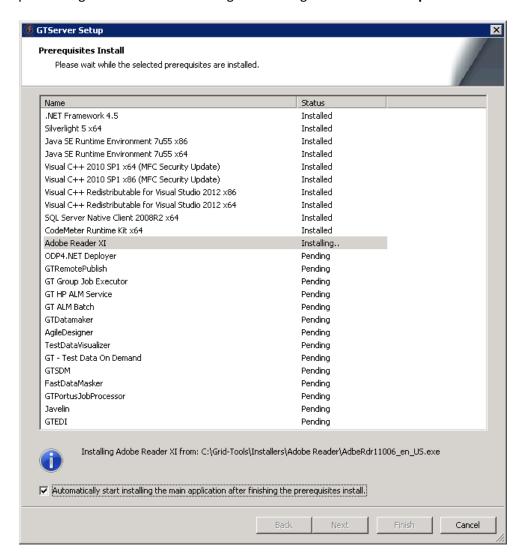

- 42. Confirm that the CodeMeter Runtime Kit x64 has a Status of Installed
- 43. Go back to the next product installation (Adobe Reader XI)

#### Adobe Reader XI

A **Preparing Installation** window should popped up automatically and extracted the installation files.

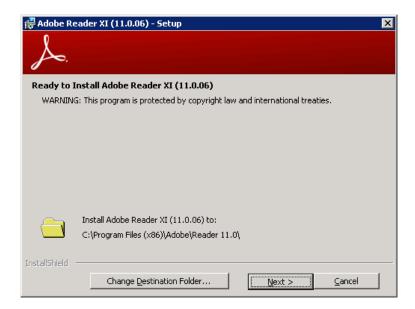

- 44. Verify or select Change Destination Folder if needed
- 45. Click Next >

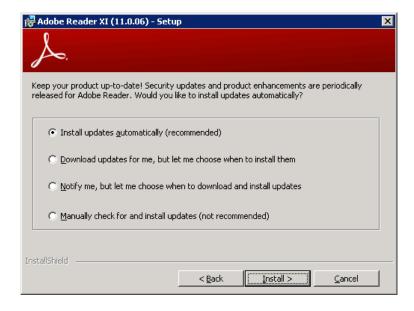

- 46. Select an Update option or Verify Install updates automatically (recommended) is selected
- 47. Click Install >

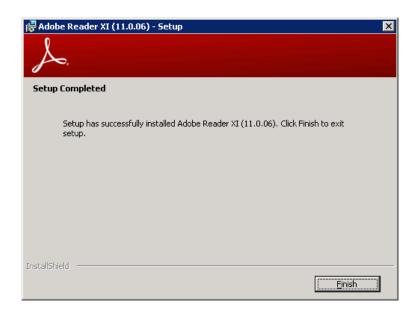

## **ODP4.NET Deployer**

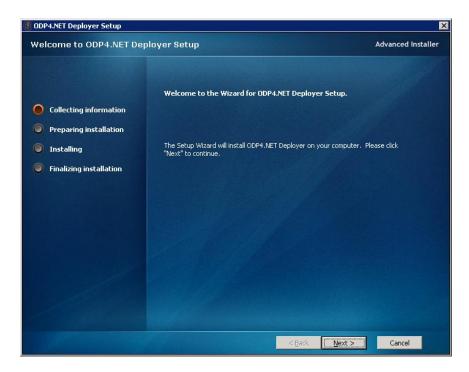

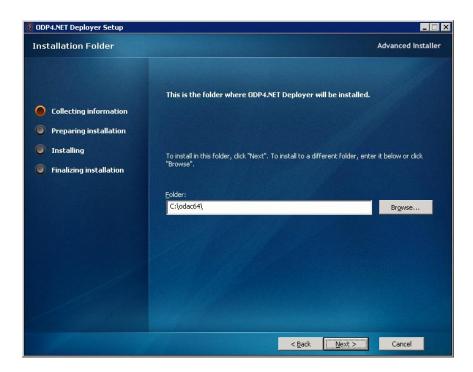

- 50. Verify or Browse to change the Folder location
- 51. Click Next >

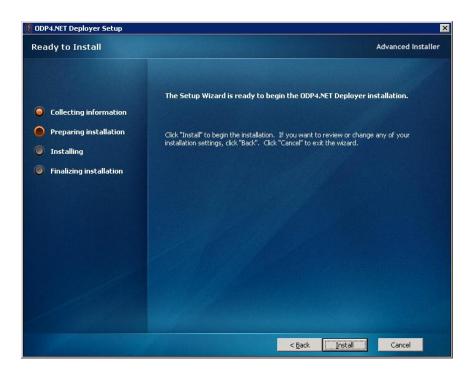

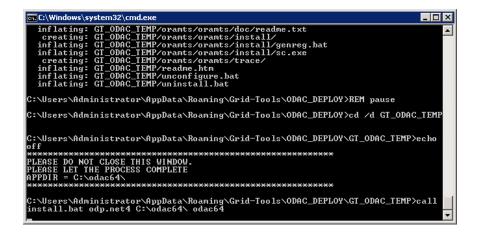

This window will appear, as it says Do Not Close This Window, it will close automatically

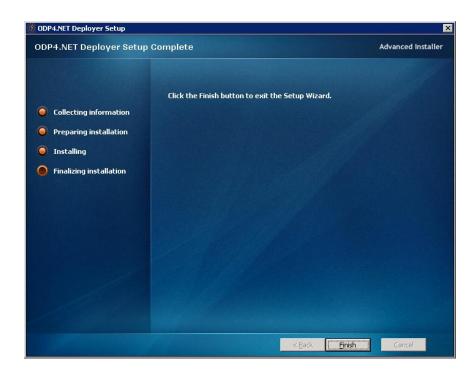

#### **GTRemotePublish**

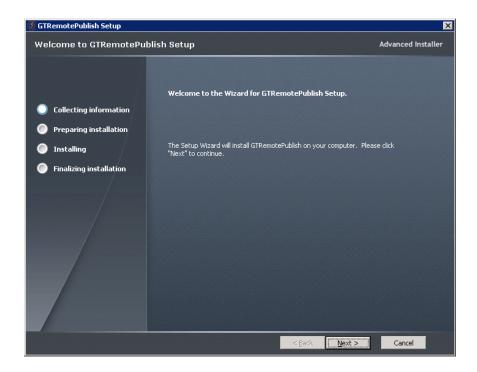

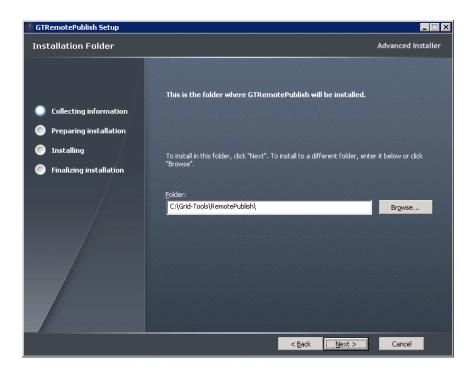

- 55. Verify or Browse to change the Folder location
- 56. Click Next >

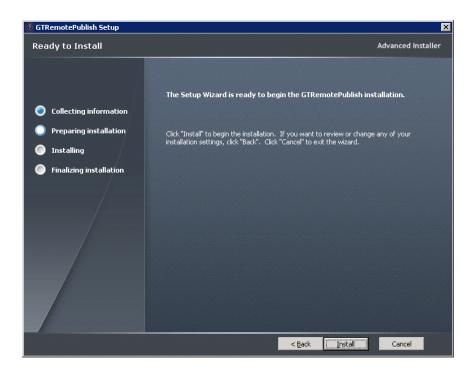

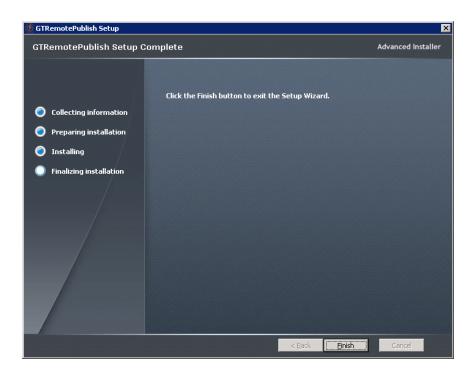

#### GT Group Job Executor

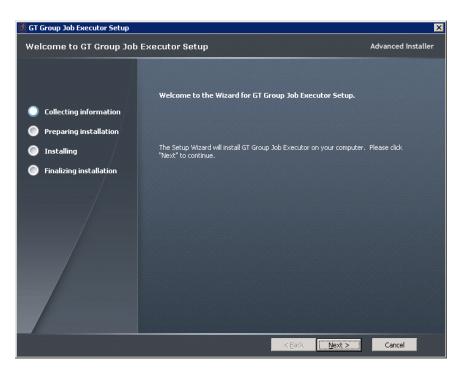

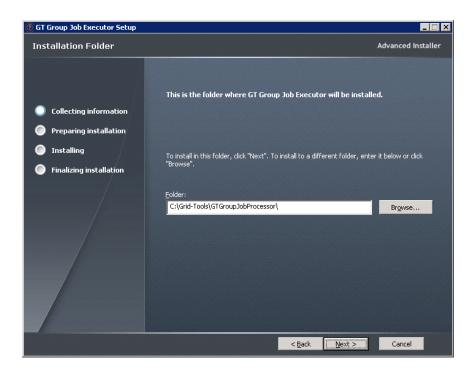

- 60. Verify or Browse to change the Folder location
- 61. Click Next >

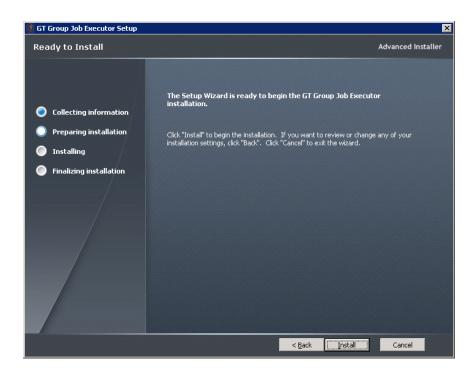

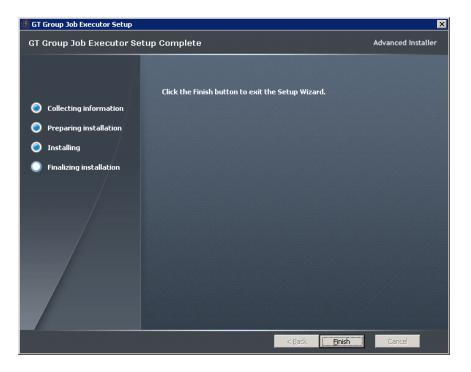

#### GT HP ALM Service

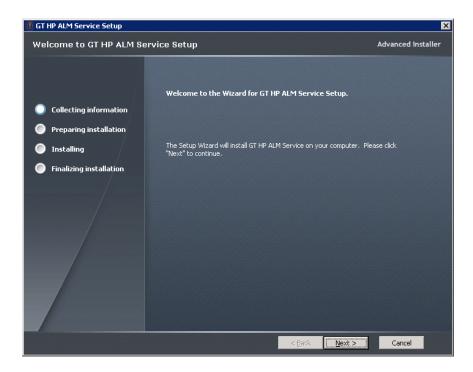

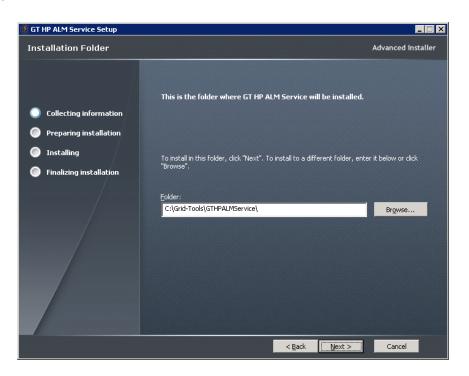

- 65. Verify or Browse to change the Folder location
- 66. Click Next >

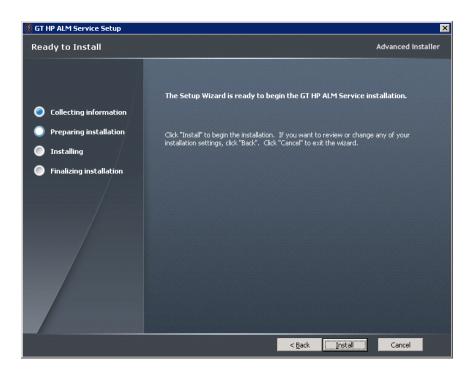

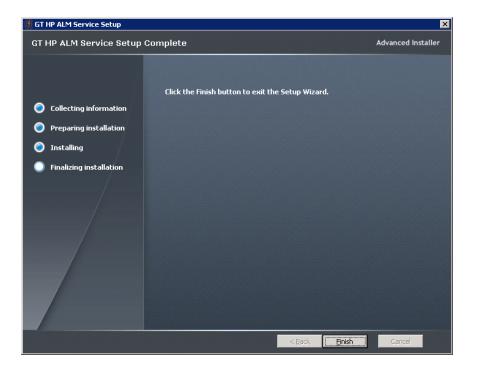

#### GT ALM Batch

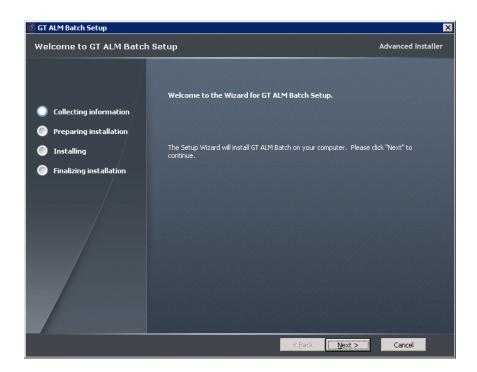

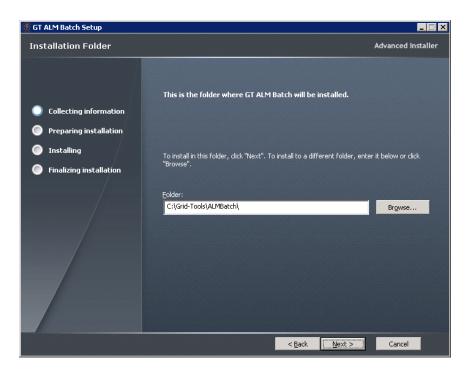

- 70. Verify or Browse to change the Folder location
- 71. Click Next >

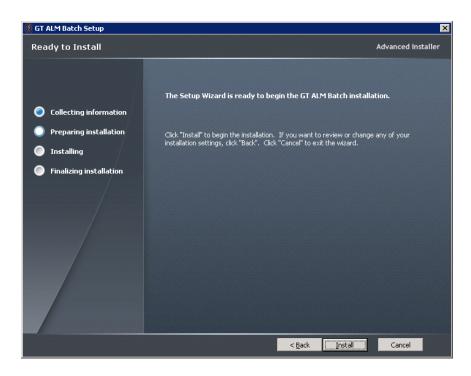

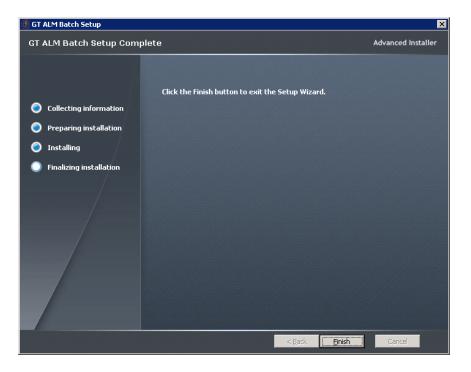

#### **GTDatamaker**

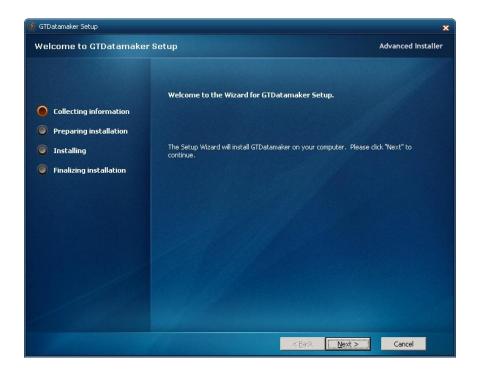

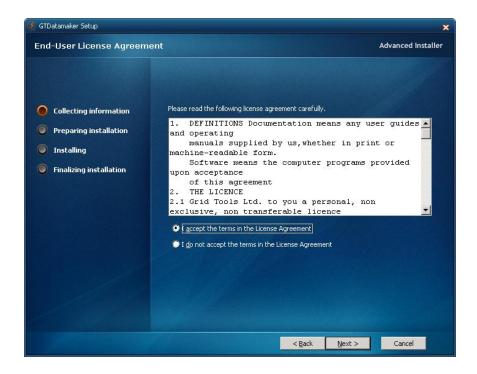

- 75. Select I accept the terms in the License Agreement
- 76. Click Next >

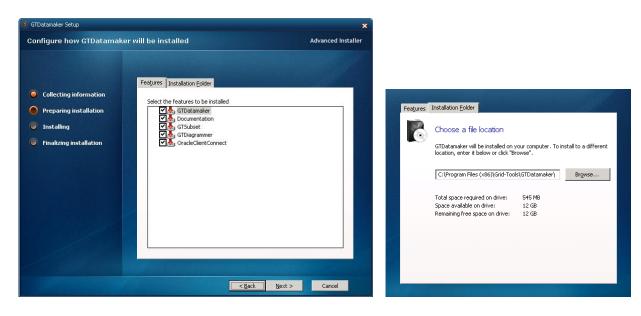

- 77. Features tab: Verify all 5 default features are checked
- 78. *Installation Folder* tab: (Optional) Change the installation location if needed
- 79. Click Next >

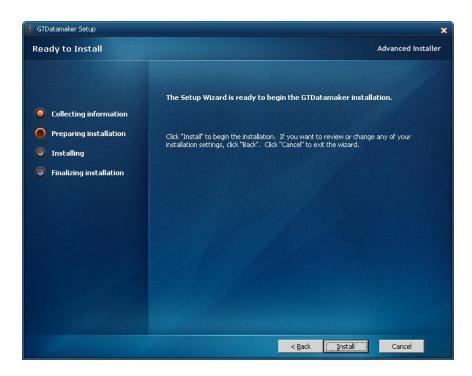

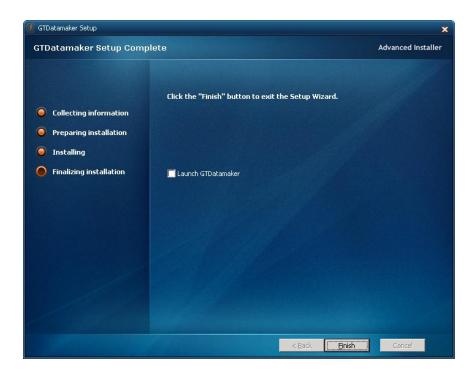

- 81. Since this is a continuous install Do Not check Launch GTDatamaker
- 82. Click **Finish** to proceed to the next installation

# AgileDesigner

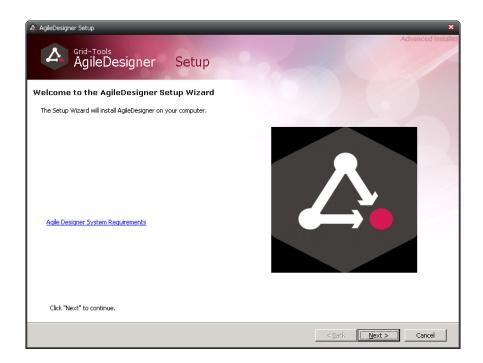

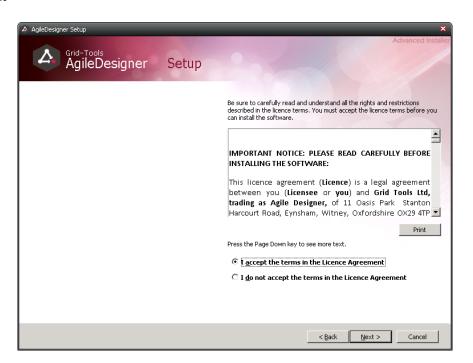

- 84. Select I accept the terms in the License Agreement
- 85. Click Next >

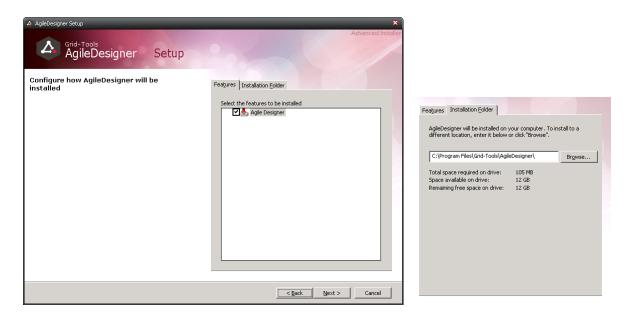

- 86. Features tab: Verify that Agile Designer is checked
- 87. Installation Folder tab: (Optional) Change the installation location if needed
- 88. Click Next >

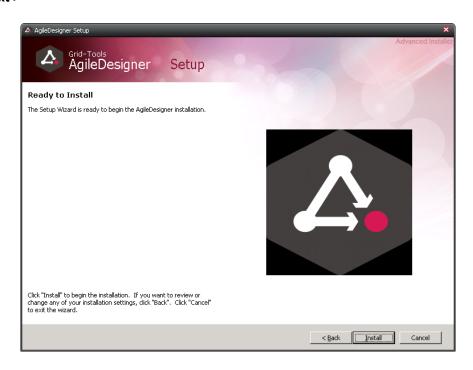

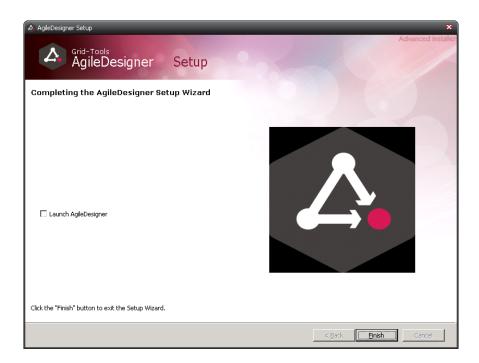

- 90. Since this is a continuous install Do Not check Launch AgileDesigner
- 91. Click **Finish** to proceed to the next installation

### **TestDataVisualizer**

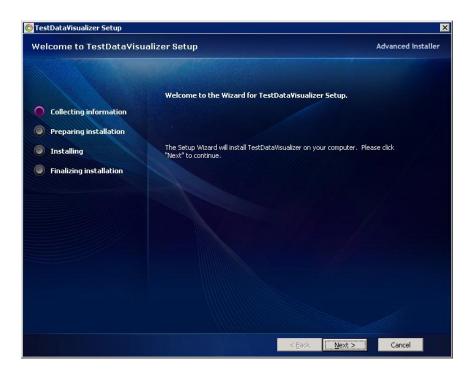

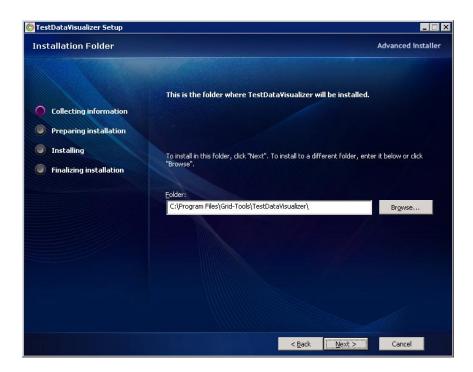

- 93. Verify or Browse to change the Folder location
- 94. Click Next >

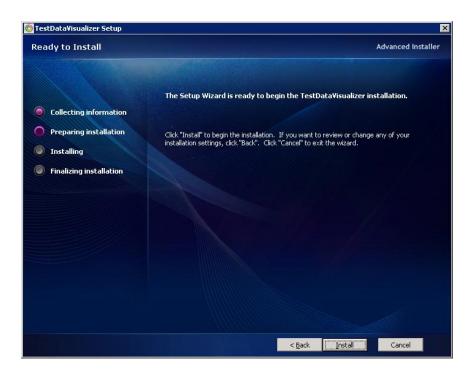

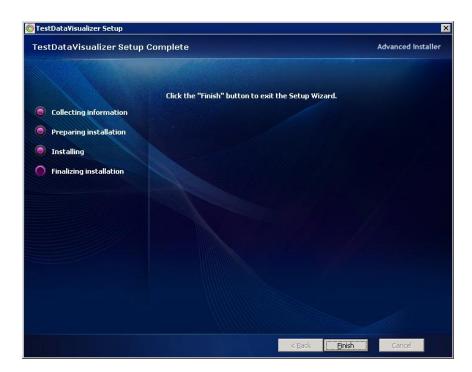

96. Click **Finish** to proceed to the next installation

### GT - Test Data On Demand

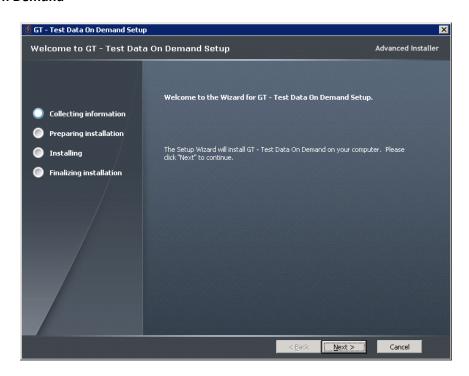

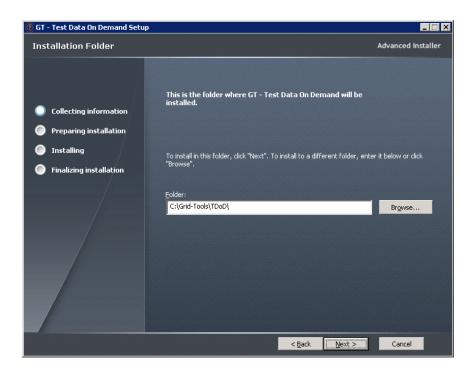

- 98. Verify or Browse to change the Folder location
- 99. Click Next >

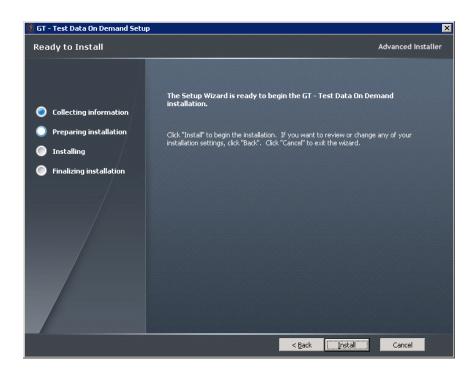

• Note: This screen seems to freeze, be patient, the installation takes 3 – 4 minutes

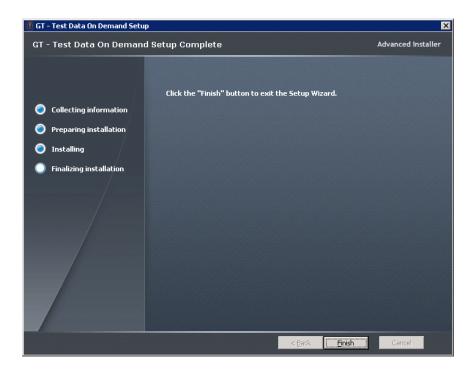

101. Click **Finish** to proceed to the next installation

#### **GTSDM**

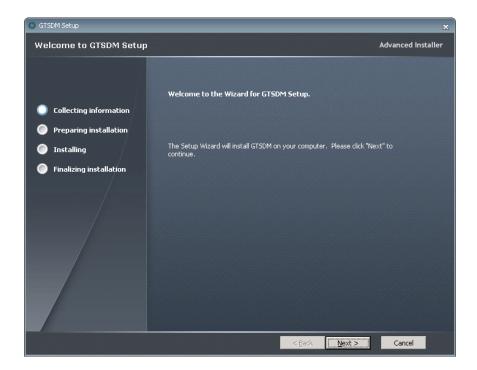

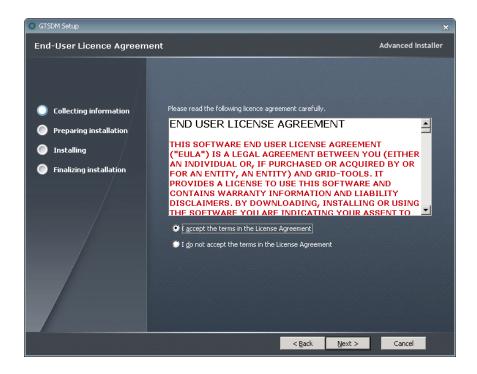

- 103. Select I accept the terms in the License Agreement
- 104. Click Next >

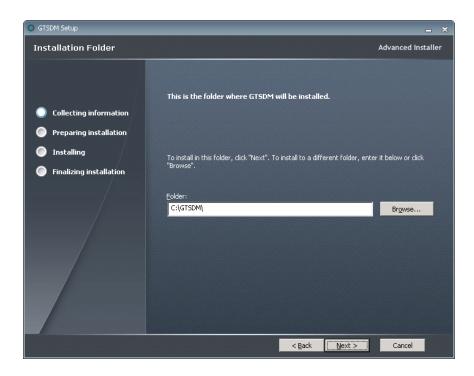

- 105. Verify or Browse to change the Folder location
- 106. Click Next >

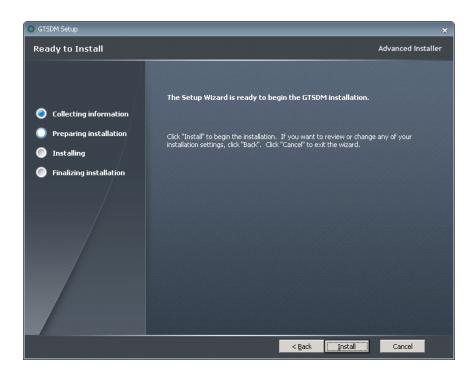

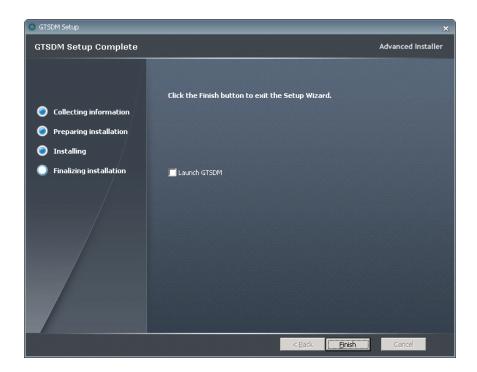

- 108. Since this is a continuous install Do Not check Launch GTSDM
- 109. Click **Finish** to proceed to the next installation

#### **FastDataMasker**

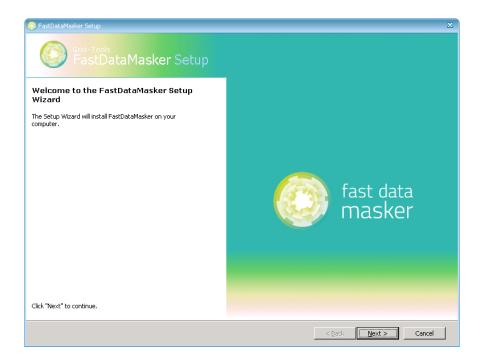

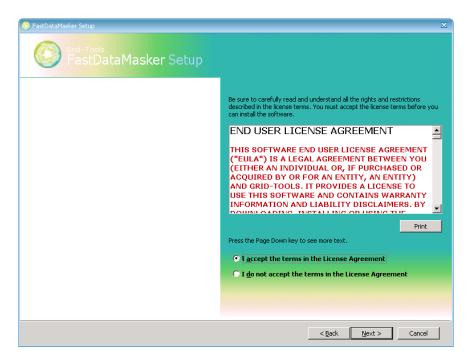

- 111. Select I accept the terms in the License Agreement
- 112. Click Next >

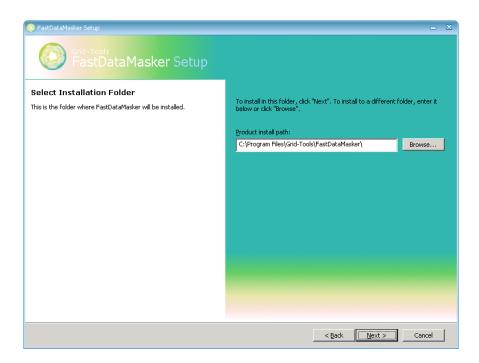

- 113. Verify or Browse to change the Folder location
- 114. Click Next >

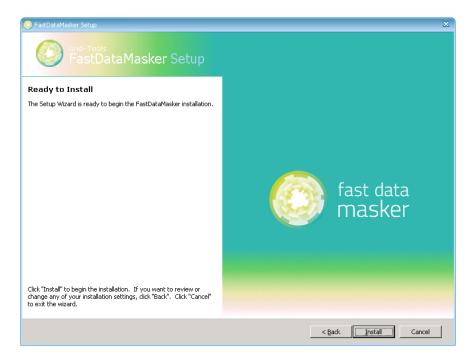

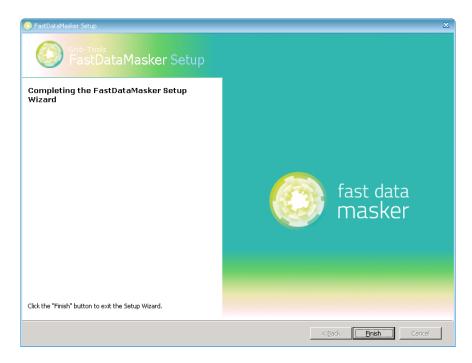

116. Click **Finish** to proceed to the next installation

### **GTPortusJobProcessor**

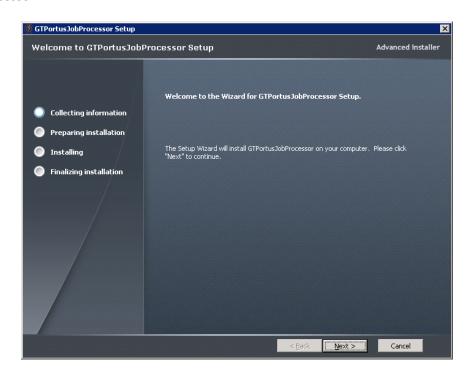

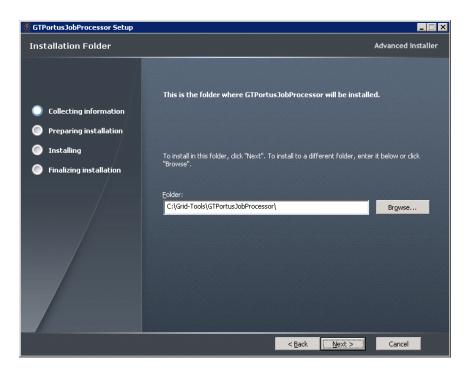

- 118. Verify or Browse to change the Folder location
- 119. Click Next >

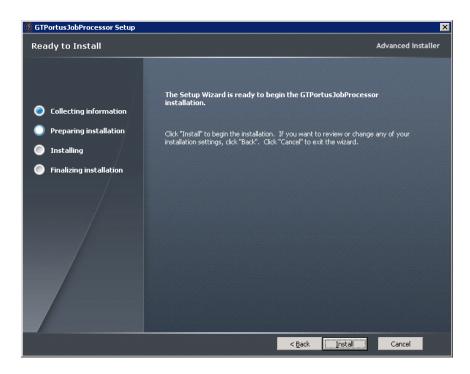

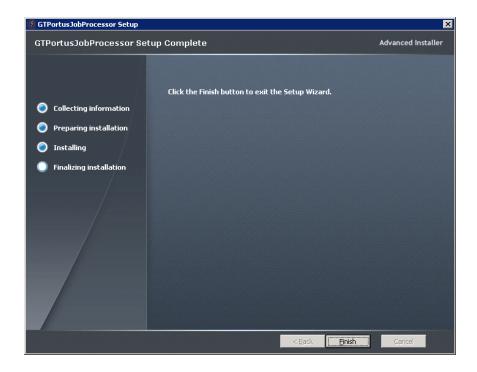

# 121. Click **Finish** to proceed to the next installation

### Javelin

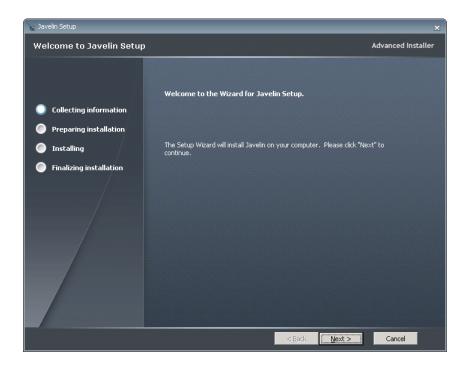

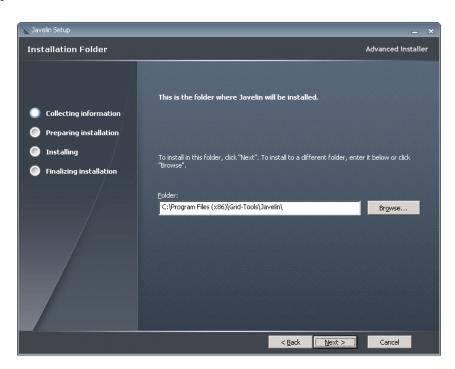

- 123. Verify or Browse to change the Folder location
- 124. Click Next >

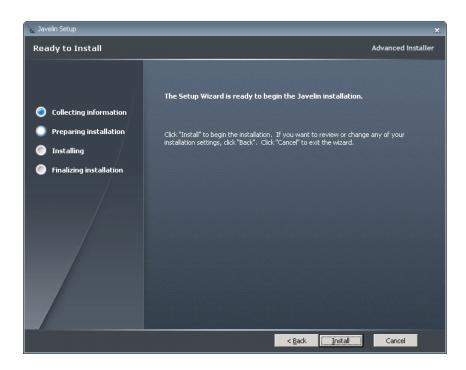

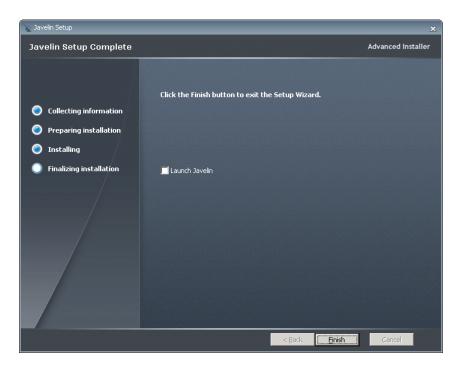

- 126. Since this is a continuous install Do Not check Launch Javelin
- 127. Click **Finish** to proceed to the next installation

## **GTEDI**

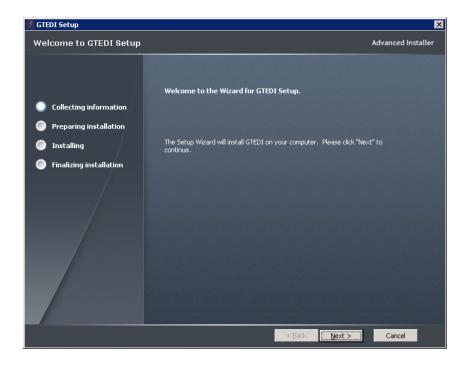

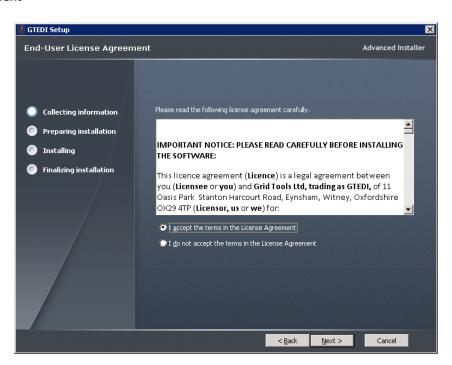

- 129. Select I accept the terms in the License Agreement
- 130. Click Next >

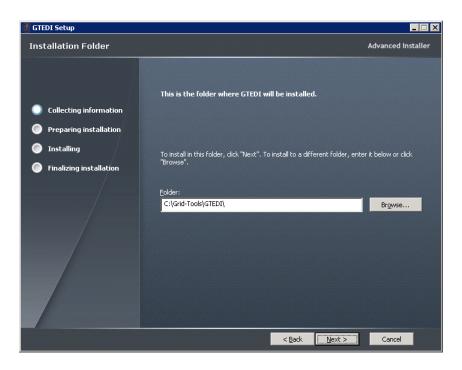

- 131. Verify or Browse to change the Folder location
- 132. Click Next >

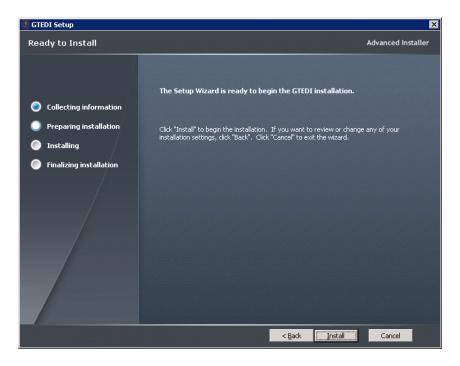

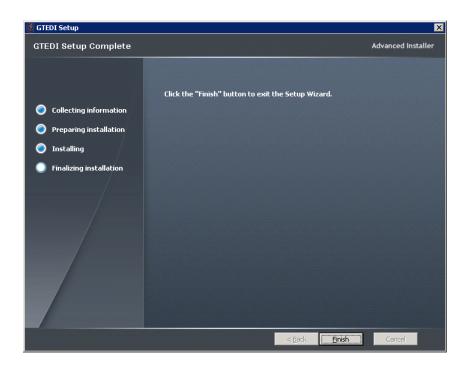

134. Click **Finish** to proceed to the **GTServer** Installation

### **GTServer**

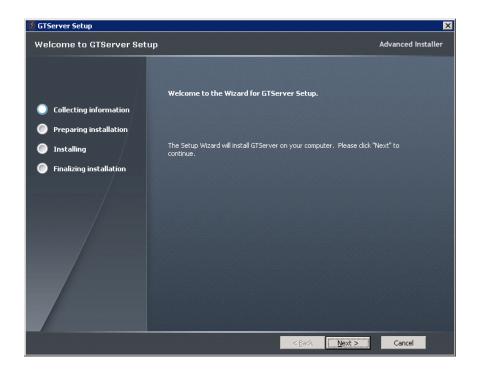

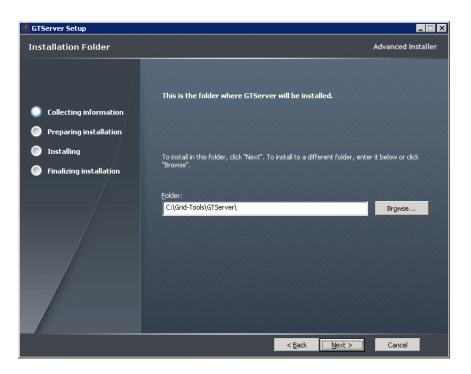

- 136. Verify or Browse to change the Folder location
- 137. Click Next >

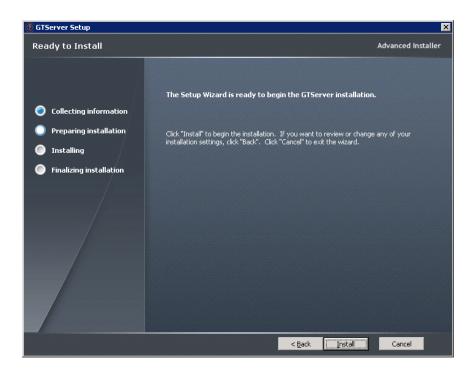

• Note: This screen appears to freeze, but finishes in about a minute

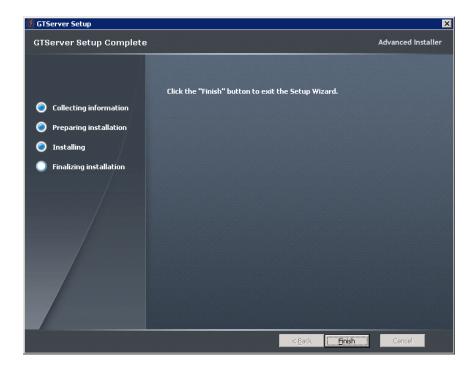

# 139. Click Finish

# Verifying the GTServer Setup Installations

Once the **GTServer Setup Wizard** has finished the following icons should appear on the computer's Desktop

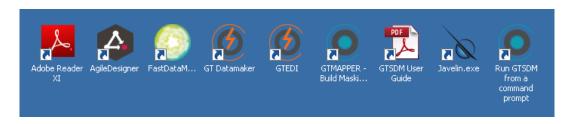

140. Confirm that these Icons (Products) have been installed

The installation of the Grid-Tools suite of products is not complete.

#### **Database Creation**

### Prerequisite - Install Database Server

The "Starter Database" is used by DataMaker and the other Grid-Tools products as an initial Repository. This database can be either Oracle or Microsoft SQL. Because the **Datamaker Installation Kit** contains the schema and data to build the tables, the only prerequisite is to install one of these database servers.

#### **Datamaker Installation Kit**

Once the Grid-Tools suite of products is installed, a "Starter Database" needs to be created for the products to use as a Repository. To assist in this effort Grid-Tools has created a **Datamaker Installation Kit** (**datamaker\_installation\_kit##.zip**). This Kit is used to create the "Starter Database", training databases, and has other useful material. The **Download** section of this document has the link for this download.

Once you have downloaded the **Datamaker Installation Kit**, extract the compressed (ZIP) file. It will create the following directory structure.

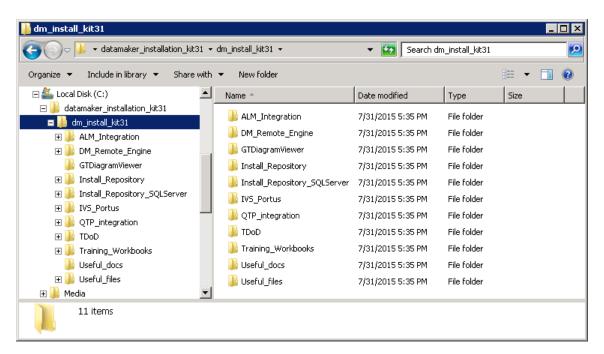

Of key interest are the following two folders which will be used to create the Databases:

• Install\_Repository Used for Oracle

Install\_Repository\_SQLServer
 Used for Microsoft SQL Server

The following are the step-by-step instructions for creating the Datamaker "Starter Database" using the **Datamaker Installation Kit** files.

**Note:** At this time MS SQL Server has been documented, Oracle steps will be completed soon, but a README is provided in the Install\_Repository folder if needed.

#### MS SQL Server

Before proceeding this document assumes the following:

- Microsoft SQL Server is installed
- Microsoft SQL Server Management Studio is installed
- The User ID being used has permissions to create databases, tables, views, functions, procedures, indexes, primary keys, foreign keys, and constraints

There are two methods for creating the "Starter Database". The first simply attaches an existing prebuilt database. The second has you create a database and then import schemas and data using standard utilities.

#### MS SQL Method 1 – Attach Starter Database

- 1. Open Windows Explorer and go to the extracted Datamaker Installation Kit folders
- 2. Go to the Install\_Repository\_SQLServer folder and sort the files by Size

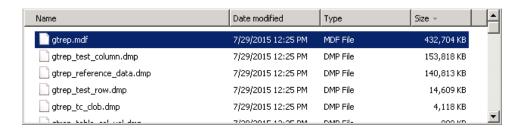

- 3. Select the **gtrep.mdf** file, which should be the largest
- 4. **Copy** this file
- 5. Go to the location where the MS SQL Server database file systems are located, usually:

## C:\Program Files\Microsoft SQL Server\MSSQL10\_50.MSSQLSERVER\MSSQL\DATA

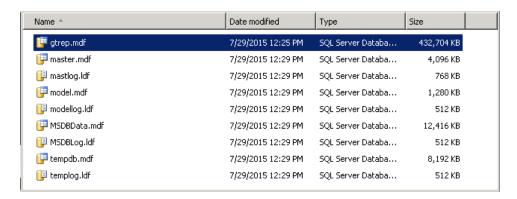

6. **Paste** the **gtrep.mdf** file in this folder

7. Open the Microsoft SQL Server Management Studio

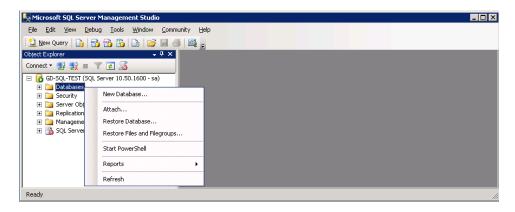

8. Right click Databases and select Attach

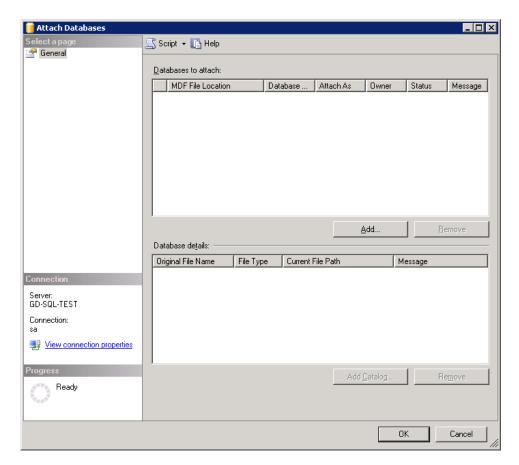

9. Click Add under the Databases to attach window

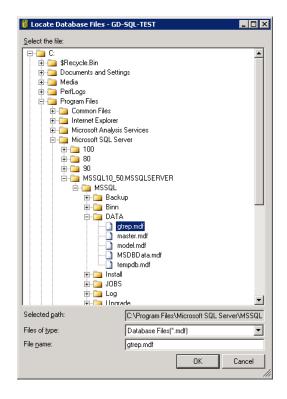

- 10. Go to the location where you pasted the gtrep.mdf file
- 11. Select the file and confirm the File Name field reads "gtrep.mdf"
- 12. Click OK

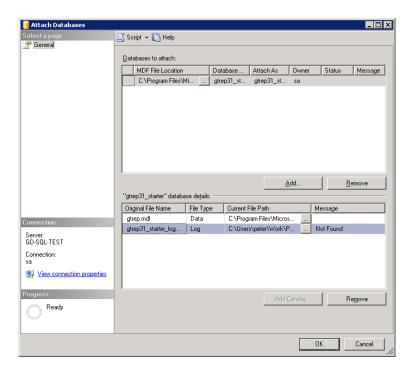

- 13. Highlight the gtrep31\_starter\_log, which should have a message of "Not Found"
- 14. Click Remove

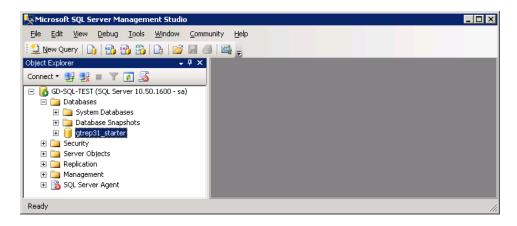

### 15. Confirm the gtrep31\_starter database is now attached

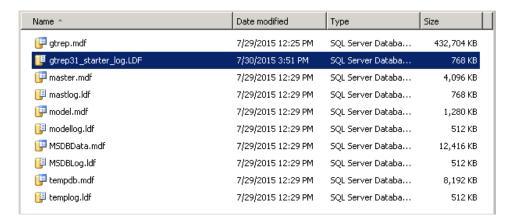

#### **Final Note:**

The removal of the log file eliminates error messages and other issues when attaching the database. Once the database is connected and in use a new log file will be created as can be seen above.

The README File indicates that if for some reason you are having trouble attaching the MDF file from the MS SQL Server database file systems (DATA Folder) that you should move the MDF file to the Backup Folder and try to attach from there.

## C:\Program Files\Microsoft SQL Server\MSSQL11.SQLEXPRESS64BIT\MSSQL\Backup

The assumption here is that there might be folder and file permission issues.

#### **Personal Note:**

The MS SQL Method 1 – Attach Starter Database method has always worked successfully for me but we went ahead and validated the MS SQL Method 2 – Create Starter Database because as you will see this method is used when creating the training databases Travel and Travel\_E.

If you were successful attaching the prebuilt database then for training or POC purposes you may want to proceed to the MS SQL Method 2 – Create Travel and Travel\_E Databases section and add those databases.

#### MS SQL Method 2 – Create Starter Database

The following method will have you manually create the database, run a SQL Query to add the Schema to the database, and then execute a batch file from a Command Prompt that will load the Data into the database.

### **Create the GTREP Database**

1. Open the Microsoft SQL Server Management Studio

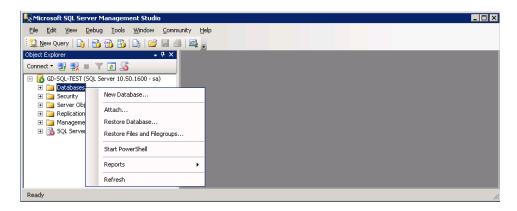

2. Right click Databases and select New Database

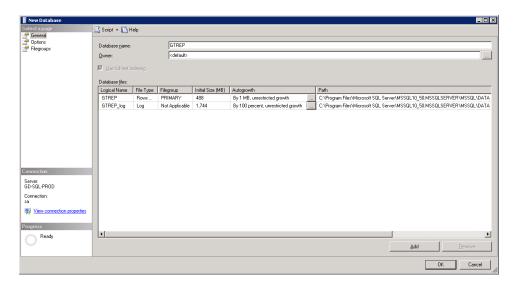

- 3. For the Database Name enter GTREP
- 4. For the database file in the PRIMARY Filegroup make the following changes:
  - a. Set the Initial Size to 488 MB
  - b. Verify that the Autogrowth is set to "By 1 MB, unrestricted growth"
- 5. For the second entry (GTREP\_log) make the following changes:
  - a. Set the Initial Size to 1788 MB
  - b. Change the Autogrowth to "By 100 percent, unrestricted growth"
- 6. Click OK

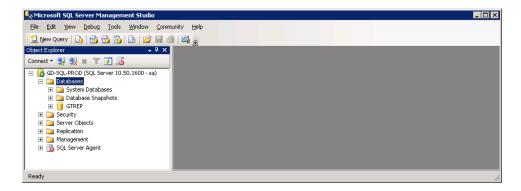

- 7. Confirm that the GTREP database was created
- 8. Expand the GTREP database

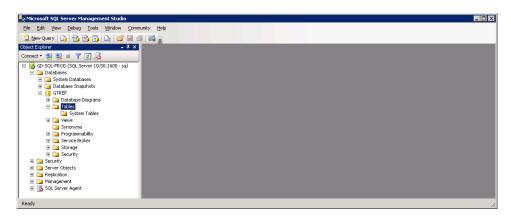

- 9. Expand the GTREP database Tables
- 10. Confirm that only the System Tables exist

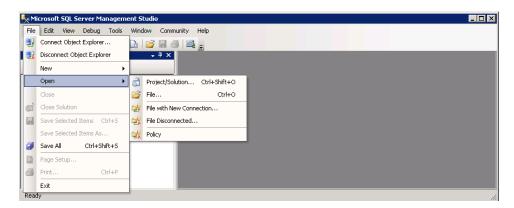

#### Add the Schema to the GTREP Database

11. Go to File > Open > File in the Microsoft SQL Server Management Studio

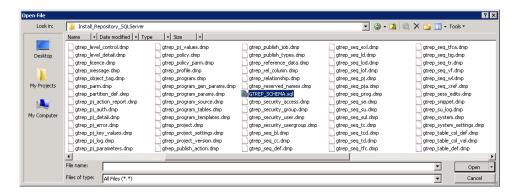

- 12. Go to the Datamaker Installation Kit folder Install\_Repository\_SQLServer
- 13. Select GTREP\_SCHEMA.sql
- 14. Click Open

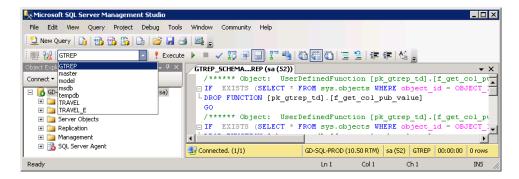

- 15. Verify that the SQL Query loaded
- 16. Important as shown in the picture change the database from master to GTREP

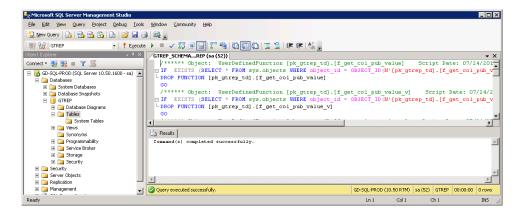

- 17. To test the SQL Query, click **Parse** (blue check above)
- 18. Verify that in the Results "Command(s) completed successfully" appears
- 19. Verify that below the Results window a green check followed by "Query executed successfully" appears

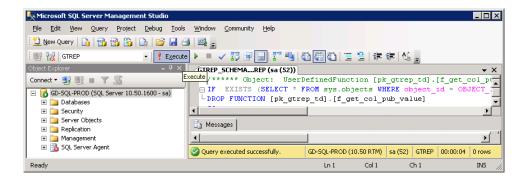

- 20. To execute the SQL Query, click **Execute** (red exclamation above)
- 21. Verify that below the Results window a green check followed by "Query executed successfully" appears again.

Potential Issue: The SQL Query executed successfully but these Warning Messages appeared

```
Uarning! The nariawa key length is 900 bytes. The index 'gtrep_cube_mappings pk' has nariawa length of 1034 bytes. For some combination of large values, the insert/update operation will fail. Warning! The nariawa key length is 900 bytes. The index 'gtrep_col_rename_pk' has nariawa length of 1034 bytes. For some combination of large values, the insert/update operation will fail. Warning! The nariawa key length is 900 bytes. The index 'gtrep_arch_column_pk' has nariawa length of 1025 bytes. For some combination of large values, the insert/update operation will fail. Warning! The nariawa key length is 900 bytes. The index 'gtrep_preference data, nai' has nariawa length of 1035 bytes. For some combination of large values, the insert/update operation will fail. Warning! The nariawa key length is 900 bytes. The index 'gtrep_to', key values_pk' has nariawa length of 1034 bytes. For some combination of large values, the insert/update operation will fail. Warning! The nariawa key length is 900 bytes. The index 'gtrep_to', has nariawa length of 1034 bytes. For some combination of large values, the insert/update operation will fail. Warning! The nariawa key length is 900 bytes. The index 'gtrep_to', has nariawa length of 1279 bytes. For some combination of large values, the insert/update operation will fail. Warning! The nariawa key length is 900 bytes. The index 'gtrep_to', low an aniawa length of 1025 bytes. For some combination of large values, the insert/update operation will fail. Warning! The nariawa key length is 900 bytes. The index 'gtrep_to', low an aniawa length of 1025 bytes. For some combination of large values, the insert/update operation will fail. Warning! The nariawa key length is 900 bytes. The index 'gtrep_to', large has nariawa length of 1025 bytes. For some combination of large values, the insert/update operation will fail. Warning! The nariawa key length is 900 bytes. The index 'gtrep_to', large has nariawa length of 1025 bytes. For some combination of large values, the insert/update operation will
```

At this time, these Warning Messages appear to have no impact.

- 22. Highlight the GTREP database and Click F5 to Refresh the Object Explorer
- 23. Expand the GTREP database

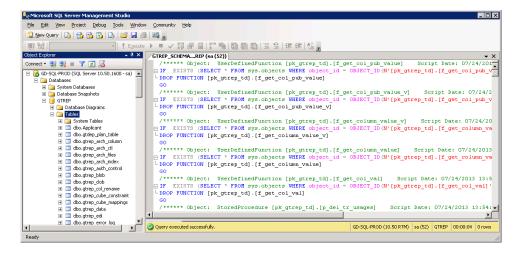

- 24. Expand the GTREP Tables
- 25. Verify that numerous tables (Schema) are now in the GTREP database

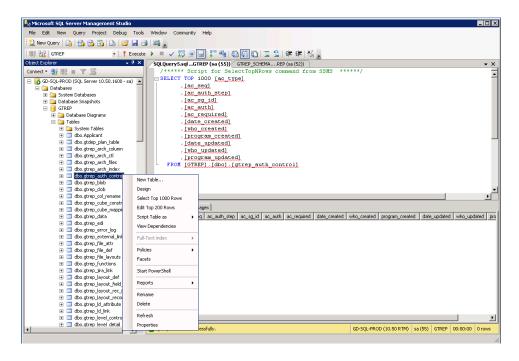

- 26. Right click dbo.gtrep\_auth\_control
- 27. From the menu execute Select Top 1000 Rows
- 28. Verify that the Results are empty

#### Add the Data to the GTREP Database

29. Open a Command Prompt

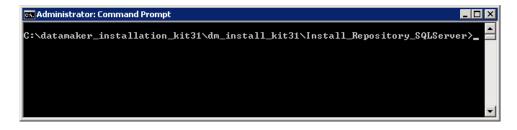

30. Navigate to the Datamaker Installation Kit folder Install\_Repository\_SQLServer

In this folder there is a batch file **GTREP\_IMPORT.bat** that needs to be executed using specific parameters. The parameters or information needed is as follows:

- Username usually "sa" or an equivalent user with equal rights to the "target database"
- Password password for this user
- **Server** Server Name to the SQL Server machine
- Target Database in this case (since we manually created the database) it is "GTREP"

The command that will be entered will look something like this:

### GTREP\_IMPORT username password server GTREP > gtrep\_import\_log.txt 2> gtrep\_import\_errors.txt

Once the command is executed three (3) files will be created:

- **import\_report.txt** this file will open once the command has executed. Check this file for IMPORT errors. Once you close this file the command will finish.
- **gtrep\_import\_log.txt** located in the Install\_Repository\_SQLServer folder. Check this file for "errors" to make sure no commands failed
- **gtrep\_import\_errors.txt** located in the Install\_Repository\_SQLServer folder. It should be empty and will only have information if there are DOS command errors.
- 31. Execute the GTREP\_IMPORT command using the correct parameters for your environment

- 32. Verify that the Command Prompt stops with "IMPORT Complete" but is still waiting
- 33. Verify that the import\_report.txt file has opened automatically in Notepad

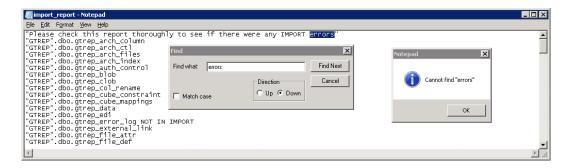

- 34. Check the **import\_report.txt** file for errors
  - a. Do a Find looking for the word "errors"
- 35. Close the import\_report.txt file and verify that the command completes, going back to a prompt
- 36. Close the Command Prompt window

- 37. Go to the Datamaker Installation Kit folder Install Repository SQLServer
- 38. Open the gtrep\_import\_log.txt file

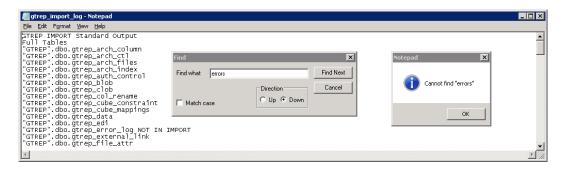

- 39. Check the gtrep\_import\_log.txt file for errors
  - a. Do a Find looking for the word "errors"
- 40. Close the gtrep\_import\_log.txt file
- 41. Open the gtrep\_import\_errors.txt file

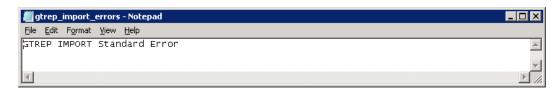

- 42. Check the gtrep import errors.txt file for errors
  - a. The file should only have one entry "GTREP IMPORT Standard Error"
- 43. Close the gtrep\_import\_errors.txt file
- 44. Go to the Microsoft SQL Server Management Studio

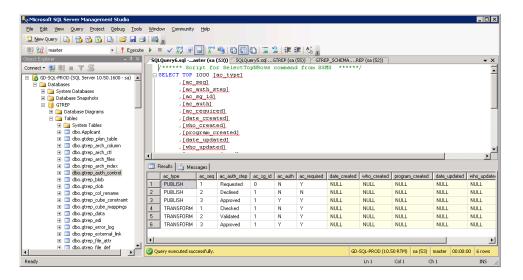

- 45. Right click dbo.gtrep\_auth\_control
- 46. From the menu execute Select Top 1000 Rows
- 47. Verify that in the Results there are 6 entries

### Connecting to the Test Data Repository

Now that the "Starter Database" or **Test Data Repository** has been created, Datamaker needs to connect to it. This is done by defining a Profile using an ODBC Connection to the Test Data Repository.

1. Open Datamaker by clicking the GT Datamaker icon or go to

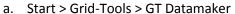

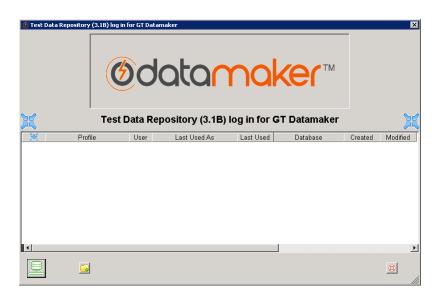

Because there is not a Profile to the Test Data Repository the **Create connection profile for Test Data Repository** window (Step 2) will automatically pop up. However, in case that window gets closed and to help familiarize you with this window, there are 3 buttons on this window you should be aware of:

• Connect to Test Data Repository will only work once the Test Data Repository Profile is created. If you click it now you will get an error message.

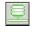

• Create new Profile (which is covered in Step 2 of this section) pulls up the Create connection profile for Test Data Repository window. Initially because there is no Profile, this is why it automatically popping up, forcing you to create a connection.

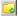

• **Help about GT Datamaker** provides version numbers and DLL dates which can be emailed to Grid-Tools if needed.

# Create the Profile for Test Data Repository - MS SQL

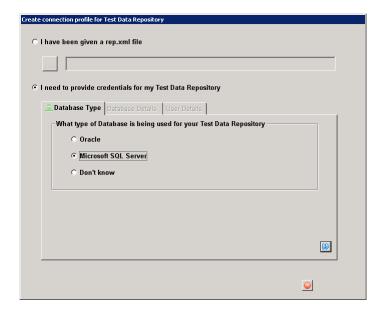

- 2. Depending upon the type of "Starter Database" that was created, select one of the following:
  - a. Oracle
  - b. Microsoft SQL Server Select this Option
  - c. Don't know Give you a window informing you that you need to find out ©
- 3. Click the blue double arrow icon to proceed

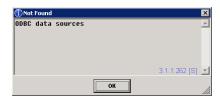

4. Because this is the first time, you will get this message, click **OK** 

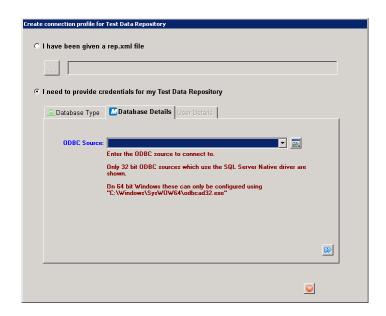

5. The drop-down window will be empty because there are no ODBC Connections, click the icon to the right of the drop-down window to Launch the 32-bit ODBC Administrator.

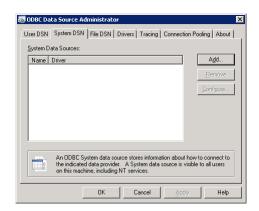

- 6. Go to **System DSN** tab (2<sup>nd</sup> tab)
- 7. Click Add

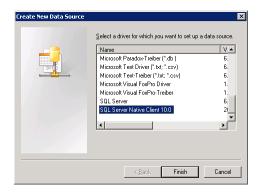

- 8. Slide the bar to the bottom and select SQL Server Native client 10.0
  - SQL Server does not work for this connection
- 9. Click Finish

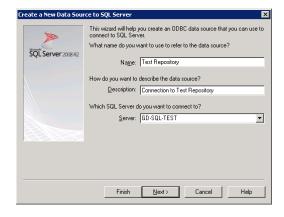

- 10. Enter a Name for this ODBC Connection: Test Repository
- 11. (Optional) Enter a **Description** for this ODBC Connection
- 12. Use the drop-down window to select the Server where the Test Data Repository is located
- 13. Click Next

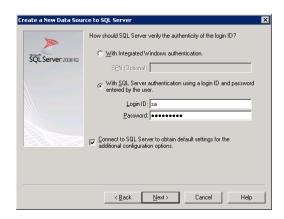

- 14. Select With SQL Server authentication using a login ID and password entered by the user
- 15. Enter the **Login ID** (sa)
- 16. Enter the **Password** for this Login ID
- 17. Verify that Connect to SQL Server to obtain default settings for the additional configuration options is checked
- 18. Click Next

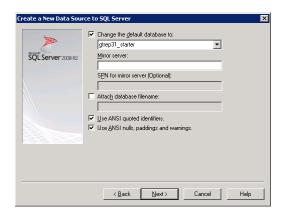

- 19. Check the box which allows you to Change the default database
- 20. Use the drop-down to select the Test Data Repository database, which will be either:
  - gtrep31\_starter
  - GTREP
- 21. Verify Attach database filename is not checked
- 22. Verify Use ANSI quoted identifiers is checked
- 23. Verify Use ANSI nulls, padding and warnings is checked

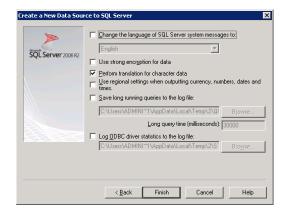

- 24. (Optional) Unless required everything on this screen (defaults) should remain the same
- 25. Click Finish

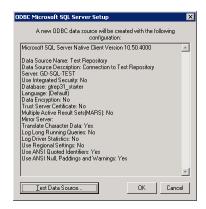

26. Click Test Data Source

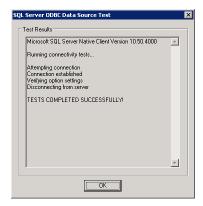

- 27. Verify that the TESTS COMPLETED SUCCESSFULLY
- 28. Click OK

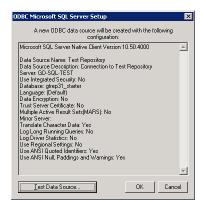

29. Click OK to close the Testing window

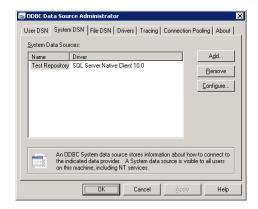

- 30. Verify that the Test Repository SQL Server Native Client 10.0 ODBC driver is created
- 31. Click OK, this will close the ODBC Data Source Administrator

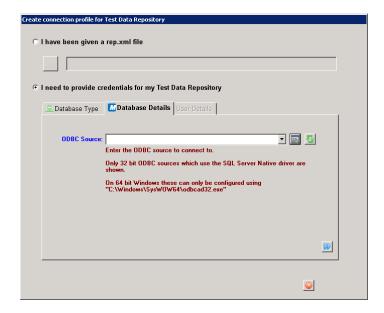

32. A new icon will appear next to the Launch ODBC Administrator icon, this is the Refresh ODBC Data Source List icon , Click the Refresh icon.

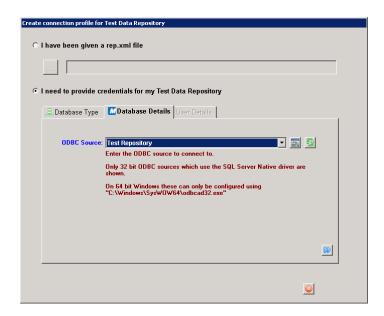

- 33. Click the arrow beside the drop-down window and select the ODBC Source (**Test Repository**) that was just created.
- 34. Click the blue double arrow icon to proceed

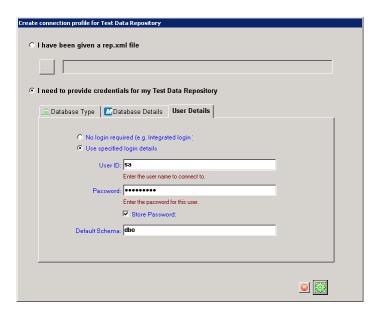

- 35. Select Use specified login details
- 36. Enter the **User ID** (sa)
- 37. Enter the **Password** for this User ID
- 38. Check the box to Store Password
- 39. Enter the **Default Schema** (dbo)
- 40. A new green gear icon la has appeared to **Test the connection details**, click this icon

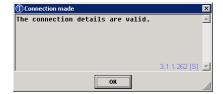

# 41. Click **OK**

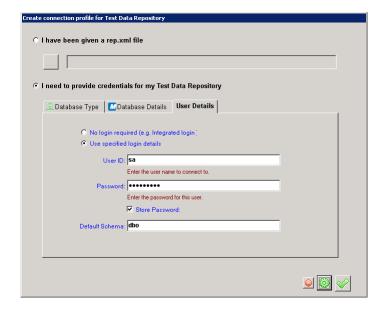

42. Another new green check icon will appear, Click this icon to Save the Profile

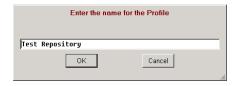

- 43. The Profile Name will default to the "User ID ODBC Connection Name". **Best Practice** would be to remove the User ID. Change the Profile Name to the ODBC Connection Name only: **Test Repository**
- 44. Click **OK**

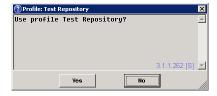

45. Click Yes

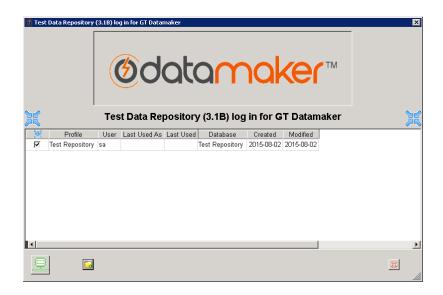

46. Confirm the "Test Repository" Profile is now in Datamaker

**Note:** Before you can use Datamaker it must be licensed. To license Datamaker go to the Licensing section of this document.

# **Recommendation:**

Now that Datamaker is connected to the Test Data Repository, the next step is to License Grid-Tools. Since this usually takes a day or so, we recommend you go to the Licensing section of this document and perform the steps in the **Generate Candidate Key** section immediately.

Once Datamaker is licensed, you may need sample or training databases to connect to for testing and to validate that everything is configured correctly. So while you are waiting for the **License Key**, go to the next section and create the TRAVEL and TRAVEL\_E databases.

Then when you receive your **License Key** go to the **Applying the Licensing Key** section and activate Datamaker using the License key.

Then, because you need Source and Target databases, go ahead and build Profiles and connect to the TRAVEL and TRAVEL E databases.

#### MS SQL Method 2 – Create Travel and Travel E Databases

If you are attending training or needing additional databases for a demonstration or POC, by following the same methodology additional databases can be created. Located in the Datamaker Installation Kit Install\_Repository\_SQLServer folder is another folder called Install\_TRAVEL\_SQL\_Server. In this folder are the files needed to create the Schema and import the Data for a set of "Travel" databases.

For training purposes you will want to create two (2) databases and run the SQL Query to create Schemas in both of these databases. However, only on one of the databases will you import Data. This way Datamaker can be used to pull, mask, subset, etc. data from the fully loaded database to the empty but ready database.

#### **Create the Travel Databases**

- 1. Open the Microsoft SQL Server Management Studio
- 2. Right click Databases and select **New Database**

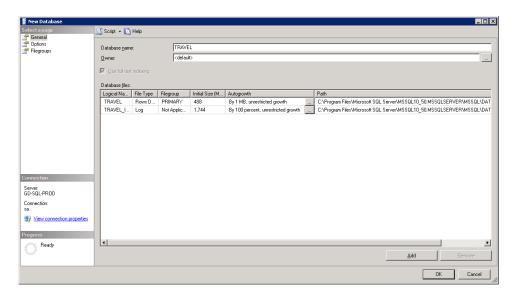

- 3. For the first Database Name enter TRAVEL
- 4. For the database file in the PRIMARY Filegroup make the following changes:
  - a. Set the Initial Size to 488 MB
  - b. Verify that the Autogrowth is set to "By 1 MB, unrestricted growth"
- 5. For the second entry (TRAVEL\_log) make the following changes:
  - a. Set the Initial Size to 1788 MB
  - b. Change the Autogrowth to "By 100 percent, unrestricted growth"
- 6. Click OK
- 7. Right click Databases and select **New Database**

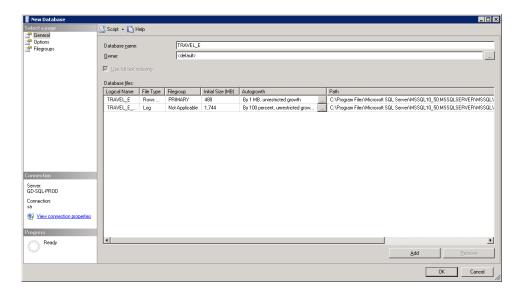

- 8. For the second **Database Name** enter **TRAVEL\_E** ("E" for empty, no data will be added to this database
- 9. For the database file in the PRIMARY Filegroup make the following changes:
  - a. Set the Initial Size to 488 MB
  - b. Verify that the Autogrowth is set to "By 1 MB, unrestricted growth"
- 10. For the second entry (TRAVEL\_E\_log) make the following changes:
  - a. Set the Initial Size to 1788 MB
  - b. Change the Autogrowth to "By 100 percent, unrestricted growth"
- 11. Click OK

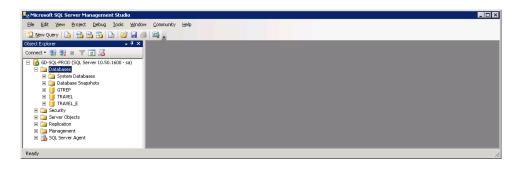

12. Confirm that TRAVEL and TRAVEL\_E databases have been created

#### Add the Schema to the Travel Databases

- 13. Go to File > Open > File in the Microsoft SQL Server Management Studio
- 14. Go to the Datamaker Installation Kit folder Install\_TRAVEL\_SQL\_Server

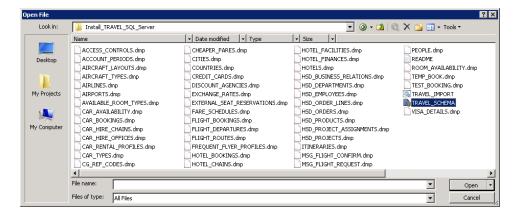

- 15. Select TRAVEL\_SCHEMA.sql
- 16. Click Open

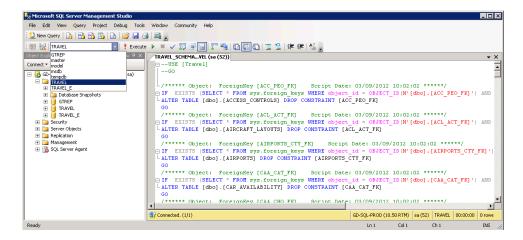

- 17. Verify that the SQL Query loaded
- 18. Important as shown in the picture change the database from master to TRAVEL

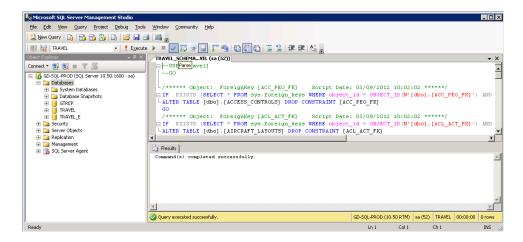

- 19. To test the SQL Query, click **Parse** (blue check above)
- 20. Verify that in the Results "Query executed successfully" appears

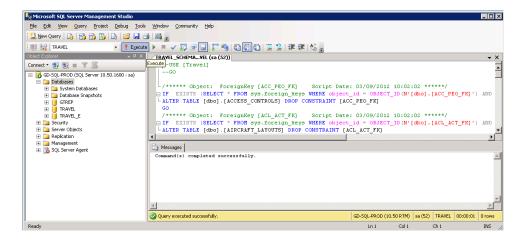

- 21. To execute the SQL Query, click **Execute** (red exclamation above)
- 22. Verify that in the Results "Query executed successfully" appears again

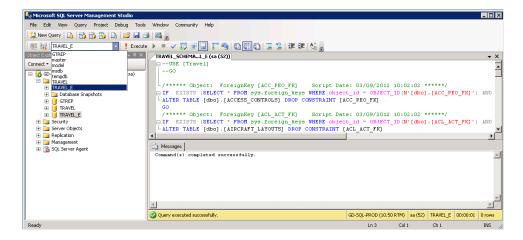

- 23. Important as shown in the picture change the database from TRAVEL to TRAVEL\_E
- 24. To test the SQL Query, click **Parse** (blue check above)

- 25. Verify that in the Results "Query executed successfully" appears
- 26. To execute the SQL Query, click **Execute** (red exclamation above)

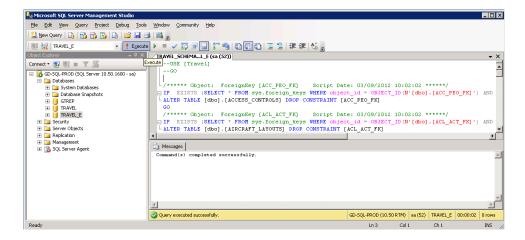

- 27. Verify that in the Results "Query executed successfully" appears again
- 28. Close the Microsoft SQL Server Management Studio

### Add the Data to the TRAVEL Database Only

- 48. Open a Command Prompt
- 49. Navigate to the Datamaker Installation Kit folder Install\_TRAVEL\_SQL\_Server

In this folder there is a batch file **TRAVEL\_IMPORT.bat** that needs to be executed using specific parameters as before, except this time the Target Database will be **TRAVEL** and we will not do the Data Import to the TRAVEL\_E database. Additionally, the files should start with "travel" instead of "gtrep".

The command that will be entered will look something like this:

### TRAVEL\_IMPORT username password server TRAVEL > travel\_import\_log.txt 2> travel\_import\_errors.txt

Once the command is executed again three (3) files will be created:

- **import\_report.txt** which needs to be checked for "IMPORT errors" and once it is closed the command will finish.
- travel\_import\_log.txt which needs to be checked for "errors" to make sure no commands failed
- travel\_import\_errors.txt which needs to be checked for DOS command errors
- 50. Execute the TRAVEL\_IMPORT command using the correct parameters for your environment against the TRAVEL database only

```
"GTREP".dbo.gtrep_tilda_vars

"GTREP".dbo.gtrep_transformation_column

"GTREP".dbo.gtrep_transformation_map

"GTREP".dbo.gtrep_transformation_map

"GTREP".dbo.gtrep_user_filters

"GTREP".dbo.gtrep_validation

"GTREP".dbo.gtrep_visual_flow

"GTREP".dbo.gtrep_web_log

"GTREP".dbo.gtrep_web_log

"GTREP".dbo.gtrep_work_xref

"GTREP".dbo.gtrep_work_xref

"IMPORT Complete"

"============"
```

- 51. Verify that the Command Prompt stops with "IMPORT Complete" but is still waiting
- 52. Verify that the import\_report.txt file has opened automatically in Notepad

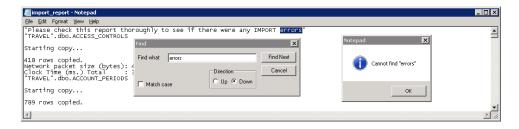

- 53. Check the **import\_report.txt** file for errors
  - a. Do a Find looking for the word "errors"
- 54. Close the import\_report.txt file and verify that the command completes, going back to a prompt
- 55. Close the Command Prompt window
- 56. Go to the Datamaker Installation Kit folder Install\_TRAVEL\_SQL\_Server
- 57. Open the travel\_import\_log.txt file

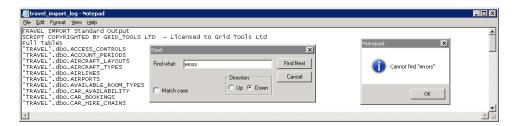

- 58. Check the **travel\_import\_log.txt** file for errors
  - a. Do a Find looking for the word "errors"
- 59. Close the travel\_import\_log.txt file
- 60. Open the travel\_import\_errors.txt file

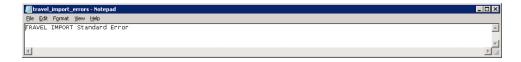

- 61. Check the travel\_import\_errors.txt file for errors
  - a. The file should only have one entry "TRAVEL IMPORT Standard Error"
- 62. Close the **travel\_import\_errors.txt** file

### Licensing

Before starting this section the Datamaker product must be installed, the "Starter Database" or Test Data Repository must be created, and a Datamaker Profile created so that Datamaker can connect to the Test Data Repository.

# Generating the Candidate Key

- 1. Open Datamaker
- 2. Click the Connect to Test Data Repository icon to bring up the GT Datamaker Licensing window

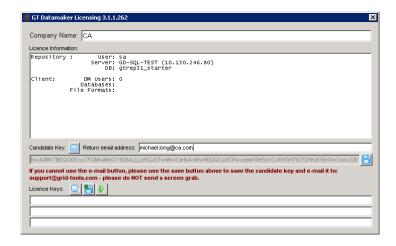

3. Enter the Company Name (CA)

This top part of this screen is initially used to generate a **Candidate Key**, which must be sent to Grid-Tools in order to obtain a **License Key**. There are two ways to do this.

- If the machine where Datamaker is installed has an email client, then enter your email address and click the mail icon to mail the Candidate Key to Grid-Tools Support.
- If the machine where Datamaker is installed does not have an email client, click the save licon, go to the location where the Candidate key is, and email the file to Grid-Tools Support.

The **Candidate Key** will be a **GTDMLicenceCandidate.txt** file. By default it is placed in a hidden file, so you may need to adjust your Windows Explorer setting to allow you to see the folder and file location.

# C:\Users\Administrator\AppData\Local\Temp\2

4. Generate a **Candidate Key** and Email it to Grid-Tools Support

### Applying the License Key

When you receive your **License Key** it will be in a TXT file that will have a naming convention similar to this: "Company Name"—"Server Name.txt". Place this **License Key** on the machine where Datamaker is installed.

- 5. Open Datamaker
- 6. Click the Connect to Test Repository icon to bring up the GT Datamaker Licensing window

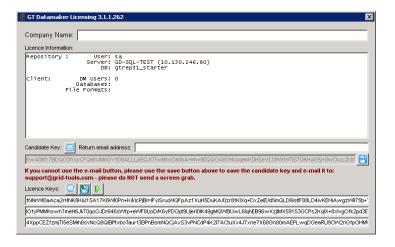

- 7. Click the **Load from File** icon
- 8. Browse to the location of the License Key and click Open

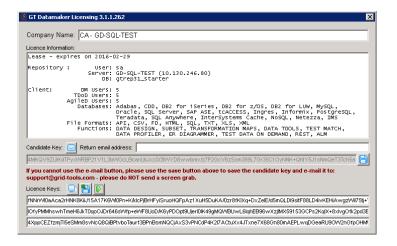

- 9. Verify that the Company Name, License Information, and License Keys all populate with information
- 10. Click the Activate icon

The Datamaker User Logon screen automatically comes up and you can now log into Datamaker

# First Time Login Update:

The first time you log into Datamaker it needs to run a script to update the Schema.

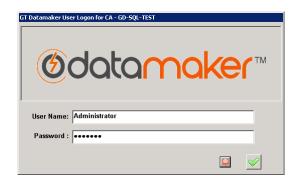

- 11. Enter *Administrator* for the User Name
- 12. Enter marmite for the Password
- 13. Click the green check icon **Solution Connect to User**

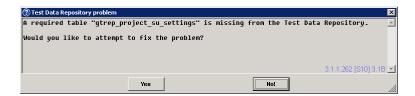

14. Click Yes to fix the problem

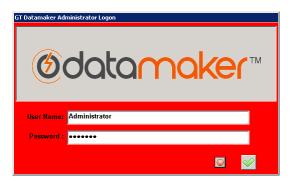

- 15. Enter *Administrator* for the User Name
- 16. Enter marmite for the Password
- 17. Click the green check icon **Solution Connect to User**

```
GT Datamaker Repository Schema - Updates Required
GT Datamaker Repository Schema Updates.
You can choose to run this script now or later. We recommend that you should run it now. The script can be
found in C:\Users\Administrator\AppData\Roaming\Grid-Tools\rep_update.ddl
Do you wish to run this update now?
CREATE TABLE gtrep_seq_ba (
seq_id
seq_dummy
                                                                          int identity NOT NULL, numeric (10, 0) NULL);
CREATE TABLE gtrep_seq_rel (
seq_id
                                                                          int identity NOT NULL, numeric (10, 0) NULL);
              seq dummy
CREATE TABLE gtrep_seq_smh (
seq_id
seq_dummy
                                                                          int identity NOT NULL, numeric (10, 0) NULL);
/* ADD COLUMN */
ALTER TABLE gtrep_blob ADD
blob_created_by
                                                                          nvarchar (254)
CREATE TABLE gtrep_blob_audit (
ba_id
ba_blob_id
ba_proj_id
ba_mod_program
ba_mod_by
ba_mod_type
ba_mod_timestamp
ba_blob_size
ba_filepame
                                                                         numeric (18, 8) NOT NULL, numeric (18, 9) NOT NULL, numeric (18, 0) NOT NULL, nuarchar (254) NOT NULL, nuarchar (254) NOT NULL, numeric (15, 0) NUT NULL, numeric (15, 0) NULL, numeric (15, 0) NULL,
              ba_filename
                                                                                                                                                                          3.1.1.262 [S10] 3.1B 💌
```

18. Click Yes to run the script / update

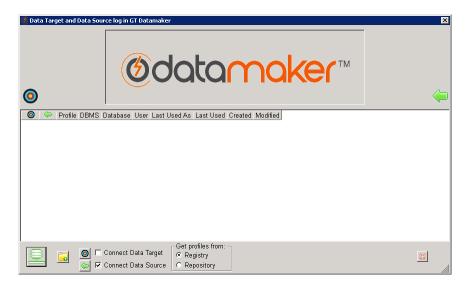

19. Verify that the Data Target and Data Source log in GT Datamaker window appears

**Recommended:** Close this window and test the login process again.

- 1. Open Datamaker
- 2. Click the Connect to Test Data Repository icon
- 3. Enter *Administrator* for the **User Name**
- 4. Enter marmite for the Password
- 5. Click the green check icon **Connect to User**
- 6. Verify that the **Data Target and Data Source log in GT Datamaker** window appears and that no issues or updates appear

# Configuration

Datamaker has two Services that need to be configured before they will run:

- GridToolsRemotePublish
- GridToolsTDoDService

Also, Database Profiles need to be created so that Datamaker has a Source and Target Databases to access when it is operational.

Finally, to simplify the login process a REP.XML file should be created that allow a quicker and easier login process.

# Grid Tools Remote Publish Service

The only way we were able to get the GridToolsRemotePublish Service to start was to Uncheck Email Support Enabled box <u>AND</u> clear the AD Domain field, then Save the configuration.

Here are the screenshots and how we configured the **Remote Engine Config Editor**.

- 1. Open the Remote Engine Config Editor
- 2. Go to Configure tab > Connection String tab

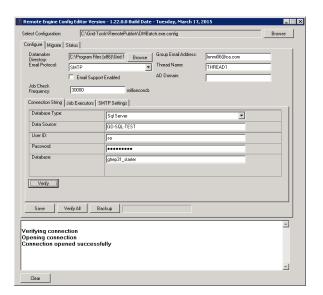

- Here is how we configured these settings
- 3. Click Verify and confirm that the Connection opened successfully

4. Go to **Configure** tab > **Job Executors** tab settings

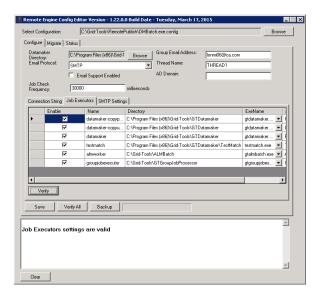

- 5. Confirm that all items are Enabled
- 6. Click Verify and then confirm that Job Executors settings are valid appears
- 7. Go to **Configure** tab > **SMTP Settings** tab settings

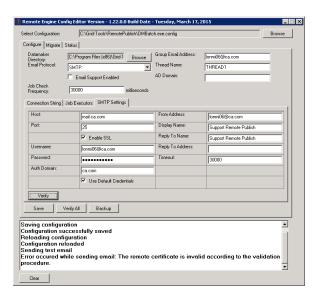

- Here is how we configured these settings
- 8. Click Save and confirm the Configuration successfully saved and is Reloaded
- 9. Click Verify Error not sure how to get around this, which is why the initial settings of Uncheck the box for Email Support Enabled is done (only combination we found that let service start)
  - The Migrate tab is not configured at this time

# 10. Go to the Status tab

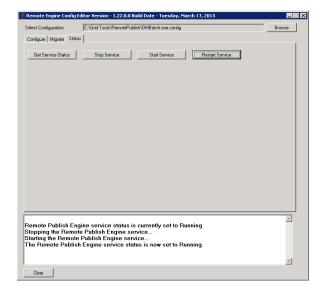

- 11. Click Restart Service
- 12. Verify that The Remote Publish Engine service status is now set to Running
- 13. Close the Remote Engine Config Editor

#### **Grid Tools TDoD Service**

Here are the screenshots and how we configured the **TDoD Config Editor**.

- 1. Open the **TDoD Config Editor**
- 2. Go to Configure Service tab > Connection String tab

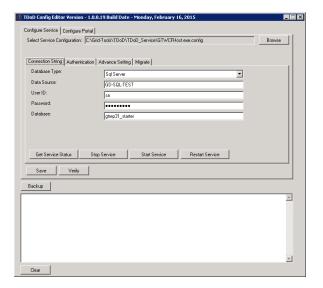

- 3. Configure this tab accordingly
  - a. Database Type: (Oracle or SQL Server)
  - b. Database Source: Enter DB Server Hostname
  - c. User ID: DB User with rights to access database
  - d. Password: Password for User ID
  - e. **Database**: (gtrep31\_starter or GTREP)
- 4. Go to Configure Service tab > Authentication tab

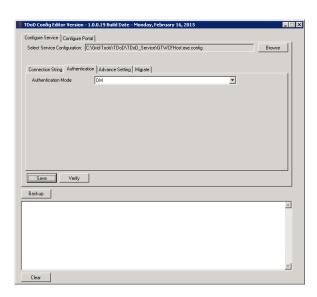

5. Confirm the Authentication Mode is set to DM

6. Go to Configure Service tab > Advanced Settings tab

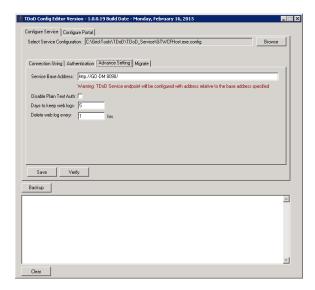

- 7. Enter the **Service Base Address**: http://(Datamaker server):8090/
- 8. Confirm Disable Plain Text Auth is not checked
- 9. Confirm Days to keep web logs is set to 5
- 10. Confirm **Delete web log every** is set to **1** hour
  - Migrate tab is not configured at this time
- 11. Go to Configure Service tab > Connection String tab

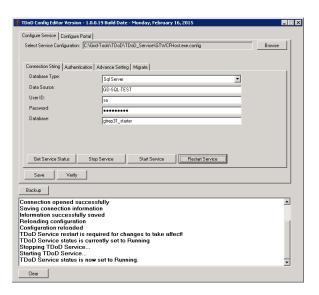

- 12. Click Verify and confirm the Connection opened successfully
- 13. Click Save and confirm the Information successfully saved and reloaded
- 14. Click Restart Service and confirm the TDoD Service status is now set to Running

# 15. Go to Configure Portal tab > Settings

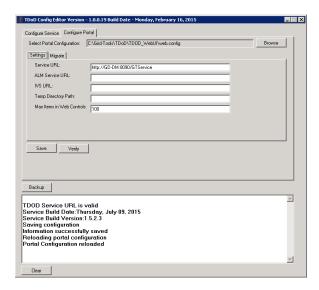

- 16. Configure this tab accordingly:
  - a. Service URL: http://(Datamaker Server):8090/GTService
  - b. ALM Service URL: (blank)
  - c. IVS URL: (blank)
  - d. Temp Directory Path: (blank)
  - e. Max Items in Web Controls: 100
- 17. Click Verify and confirm the TDOD Service is valid
- 18. Click Save and confirm the Information successfully saved and reloaded
  - Migrate tab is not configured at this time
- 19. Close the **TDoD Config Editor**

# **Database Profiles**

Once you have Datamaker licensed, it needs a Source (database) to pull from and a Target (database) to put data in. As we did with the Test Data Repository, these Source and Target (databases) need Profiles built so that Datamaker can connect.

Because we are using and have built the TRAVEL and TRAVEL\_E Databases for Training, we will use them as our Source and Target in this document as examples of how to set each up.

- 1. Open Datamaker
- 2. Click the Connect to Test Data Repository icon
- 3. Log in to **Datamaker**

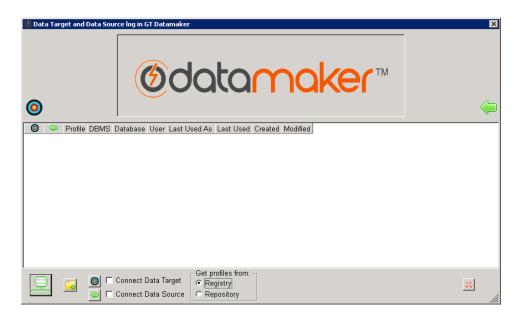

The following is a review and update of the icons which are used to perform various functions:

- Connect to Test Data Repository
- Create new Profile
- Connect Data Target
- Connect Data Source
- Help about GT Datamaker

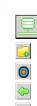

# Connecting to a Data Source - TRAVEL

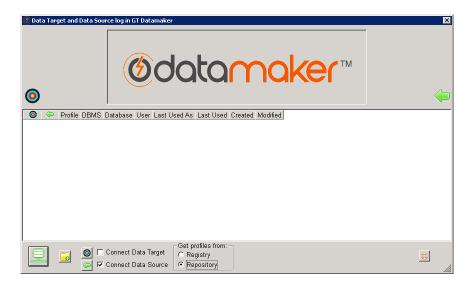

4. Click the Create new Profile icon

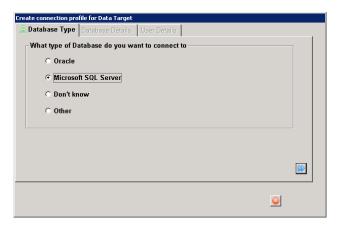

- 5. Select Microsoft SQL Server
- 6. Click the blue double arrow icon to proceed

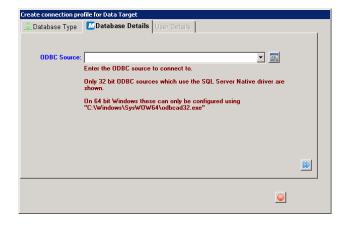

7. Since there is not an ODBC Connection to the TRAVEL Database, one needs to be created, click the icon to the right of the drop-down window to Launch the 32-bit ODBC Administrator.

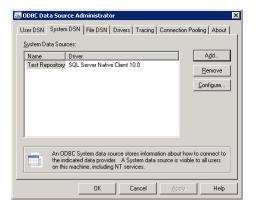

- 8. Click the **System DSN** (2<sup>nd</sup>) tab
- 9. Click the Add button to add a new System Data Source

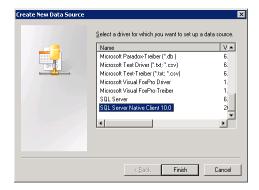

- 10. Slide the bar to the bottom and select SQL Server Native Client 10.0
- 11. Click Finish

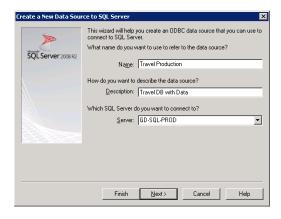

- 12. Enter a Name for this ODBC Connection: Travel Production
- 13. (Optional) Enter a Description
- 14. From the drop-down window select the Server where the TRAVEL Database is located
- 15. Click Next

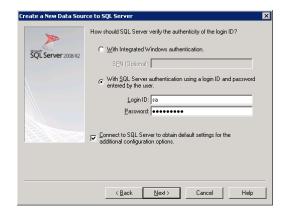

- 16. Select With SQL Server authentication using a login ID and password entered by user
- 17. Enter the Login ID (sa)
- 18. Enter the Password for the Login ID
- 19. Click Next

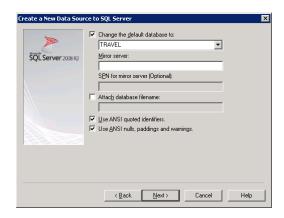

- 20. Check the Change the default database to box
- 21. From the drop-down window select the **TRAVEL** database
- 22. Click Next

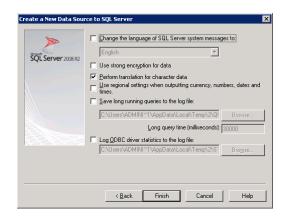

#### 23. Click Finish

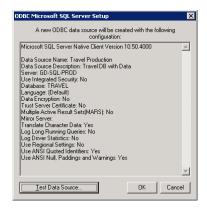

### 24. Click Test Data Source

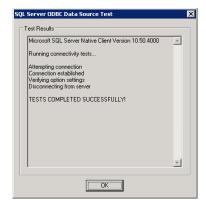

# 25. Verify the TESTS COMPLETED SUCCESSFULLY

# 26. Click OK

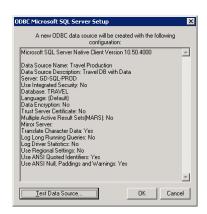

# 27. Click OK

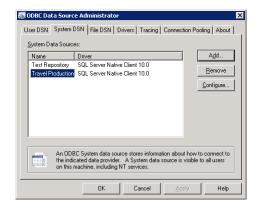

- 28. Verify that the Travel Production System Data Source entry is now available
- 29. Click OK

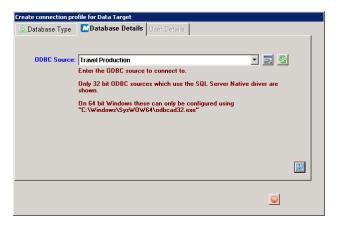

- 30. Click the **Refresh** icon 5
- 31. From the drop-down window select **Travel Production** for the ODBC Source
- 32. Click the blue double arrow icon to proceed

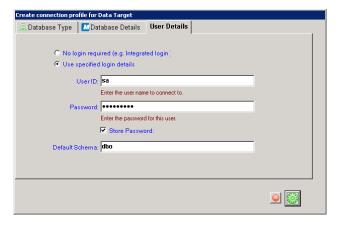

- 33. Select Use specified login details
- 34. Enter the User ID (sa)
- 35. Enter the Password for the User ID
- 36. Check the Store Password box

- 37. Enter the **Default Schema** (dbo)
- 38. Click the Test the connection detail icon

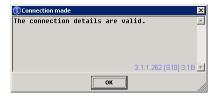

39. Click **OK** 

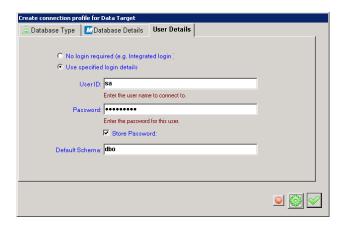

40. Click the **Save the Profile** icon ✓

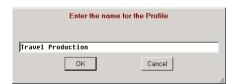

- 41. Change the name (removing the "sa") to Travel Production
- 42. Click OK

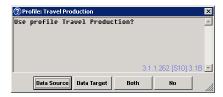

43. Click **Data Source** because this is the TRAVEL Database

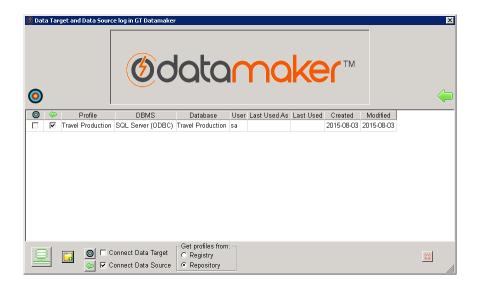

44. Verify that the **Travel Production** Profile has been added and the **Data Source** checkbox is checked

# Connecting to a Data Target – TRAVEL\_E

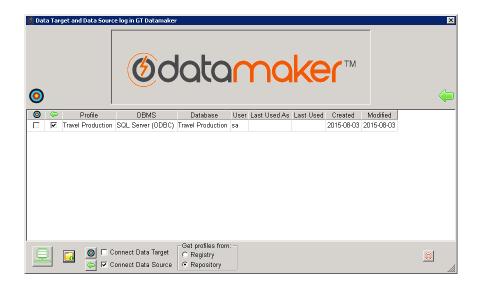

1. Click the Create new Profile icon

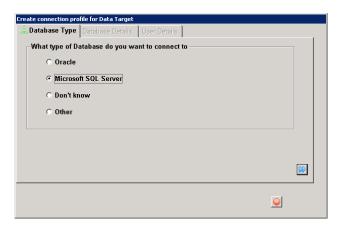

- 2. Select Microsoft SQL Server
- 3. Click the blue double arrow icon to proceed

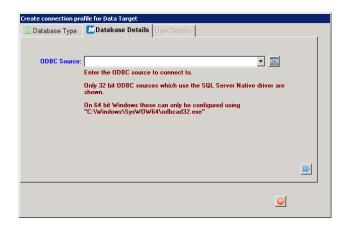

4. Click the Launch the 32-bit ODBC Administrator icon

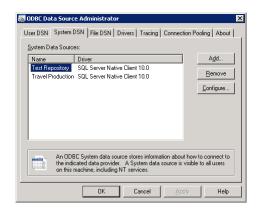

- 5. Click the **System DSN** (2<sup>nd</sup>) tab
- 6. Click the Add button to add a new System Data Source

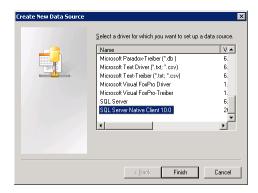

- 7. Slide the bar to the bottom and select SQL Server Native Client 10.0
- 8. Click Finish

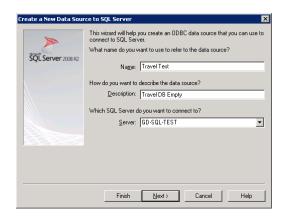

- 9. Enter a Name for this ODBC Connection: Travel Test
- 10. (Optional) Enter a Description
- 11. From the drop-down window select the Server where the TRAVEL\_E Database is located
- 12. Click Next

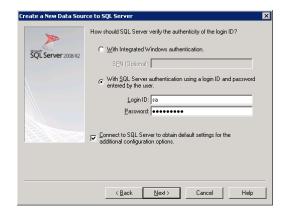

- 13. Select With SQL Server authentication using a login ID and password entered by user
- 14. Enter the Login ID (sa)
- 15. Enter the **Password** for the Login ID
- 16. Click Next

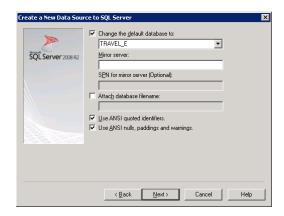

- 17. Check the Change the default database to box
- 18. From the drop-down window select the TRAVEL\_E database
- 19. Click Next

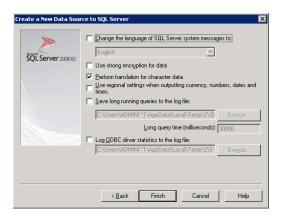

20. Click Finish

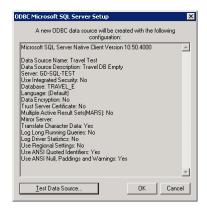

### 21. Click Test Data Source

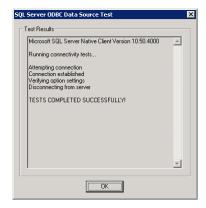

# 22. Verify the TESTS COMPLETED SUCCESSFULLY

# 23. Click OK

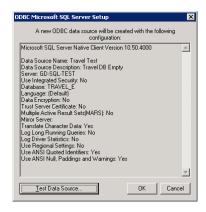

# 24. Click OK

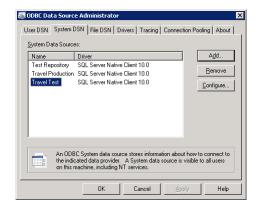

- 25. Verify that the **Travel Test** System Data Source entry is now available
- 26. Click OK

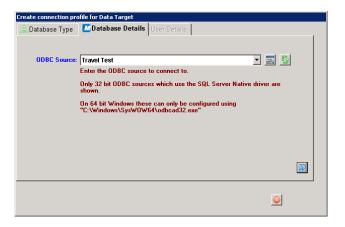

- 27. Click the **Refresh** icon 🔄
- 28. From the drop-down window select Travel Test for the ODBC Source
- 29. Click the blue double arrow icon to proceed

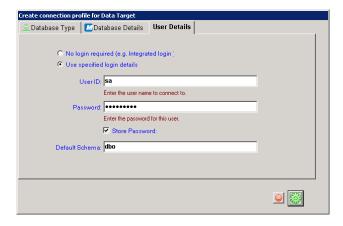

- 30. Select Use specified login details
- 31. Enter the User ID (sa)
- 32. Enter the Password for the User ID
- 33. Check the **Store Password** box

- 34. Enter the **Default Schema** (dbo)
- 35. Click the Test the connection detail icon

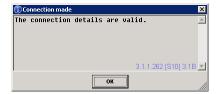

36. Click **OK** 

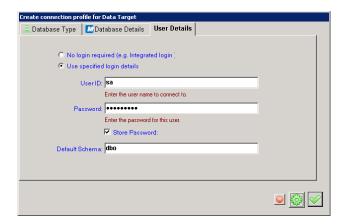

37. Click the **Save the Profile** icon ✓

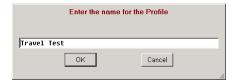

- 38. Change the name (removing the "sa") to Travel Test
- 39. Click OK

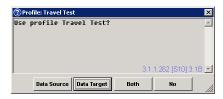

40. Click Data Target because this is the TRAVEL\_E Database

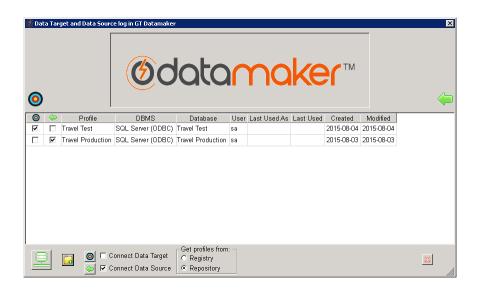

41. Verify that the **Travel Test** Profile has been added and the **Data Target** checkbox is checked

**Recommendation:** Repeat Travel and Travel\_E processes for Orders and Orders\_E

42. Click the **Connect to databases and startup** icon

#### How to Create the REP.XML file

# 1. Open Datamaker

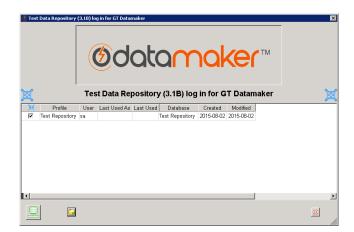

2. Click the **Connect to Test Data Repository** icon

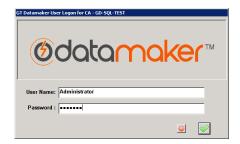

3. Log in to Datamaker

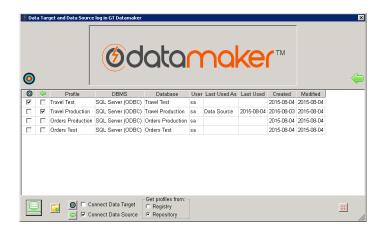

- 4. Verify a Data Source and Target are selected
- 5. Click the Connect to databases and startup icon

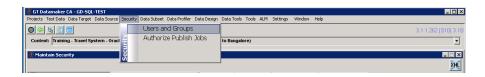

- 6. Go to Security and select from the drop-down menu Users and Groups
- 7. In the upper corner of the Maintain Security window, click the XML icon

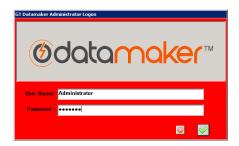

- 8. Enter the Administrator User Name for your system: (Administrator)
- 9. Enter the Administrator Password: (marmite)

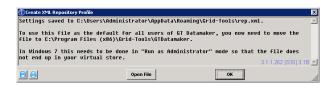

- 10. Read the message and confirm the location where the rep.xml file was created
  - a. C:\Users\Administrator\AppData\Roaming\Grid-Tools\rep.xml
  - b. This is a hidden folder, adjust the setting on the computer to see this folder
- 11. Copy the file to the C:\Program Files (x86)\Grid-Tools\GTDatamaker folder
- 12. Click OK
- 13. Close Datamaker to validate that the REP.XML file works
- 14. Open Datamaker

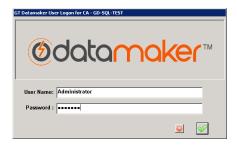

- 15. Verify the **Test Data Repository** window no longer appears
- 16. Log in to Datamaker

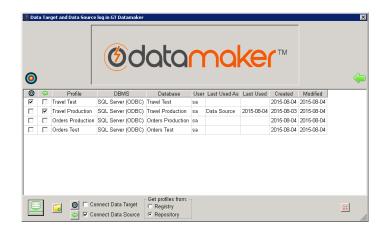

- 17. Verify the Data Target and Data Source window comes up
- 18. Click the **Connect to databases and startup** icon

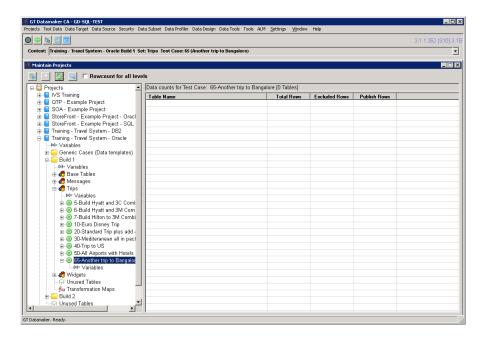

19. Confirm Datamaker come up and is fully operational